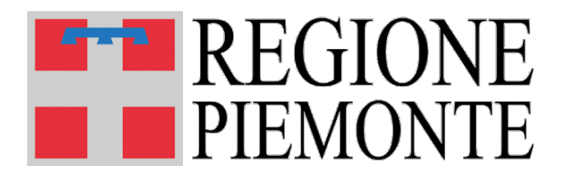

# **MOBS** – Flussi informativi sanitari regionali

**Manuale utente Versione 08**

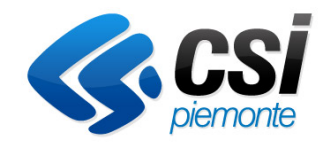

**Torino, gennaio 2015**

# **INDICE**

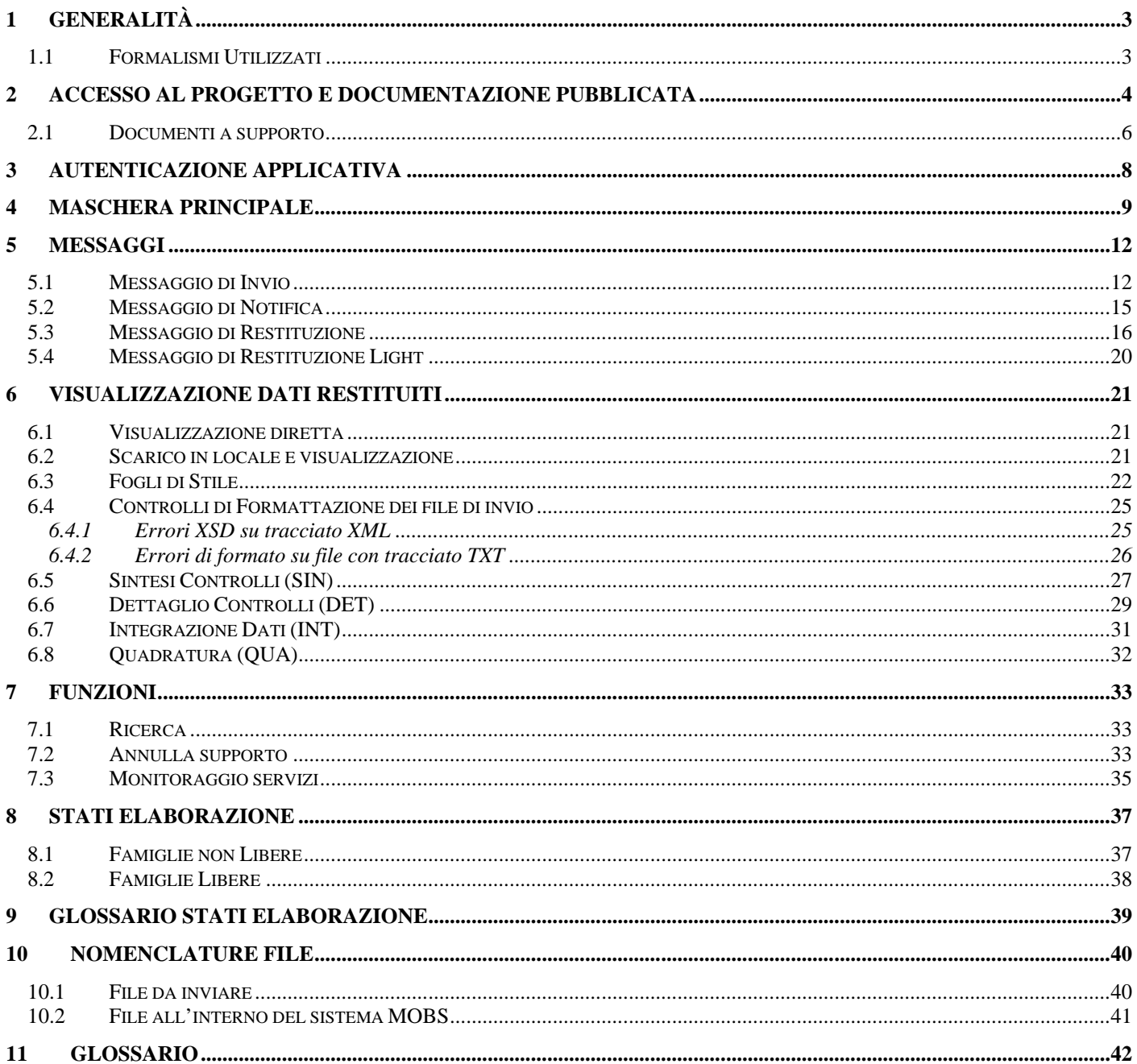

# **1 Generalità**

L'applicativo MOBS è nato con l'obbiettivo di permettere l'invio e la ricezione controllata dei dati relativi ai flussi della Mobilità Sanitaria tra enti, sia privati che pubblici, e Regione Piemonte.

Nel corso del tempo le esigenze di sfruttamento di tale sistema si sono ampliate rendendo necessario il suo adattamento affinché consentisse l'interscambio, oltre che di soli messaggi in formato XML inizialmente previsti, anche di altre tipologie, sempreché definite, di dati.

Il protocollo principale utilizzato per l'interscambio dei dati è l'XML, mentre il protocollo utilizzato per i controlli di formattazione sui dati è l'XSD (Versione 1.0).

Per ottenere la massima standardizzazione e portabilità dei dati trattati in formato XML/XSD sono state seguite le direttive STANDARD rilasciate dal W3C (World Wide Web Consortium).

Tutti i messaggi che transitano sul sistema MOBS sono identificati da un Codice Supporto. Esso è un identificativo univoco all'interno del sistema MOBS che consente di mettere in relazione i messaggi di Invio e le relative Notifiche e Restituzioni in modo da rendere la lettura dell'archivio semplice ed intuitiva.

Questo manuale contiene informazioni di interesse sia per le ASL che per le Strutture Private Accreditate.

## **1.1 Formalismi Utilizzati**

Si riportano di seguito i formalismi utilizzati nel presente documento al fine di consentirne una corretta consultazione.

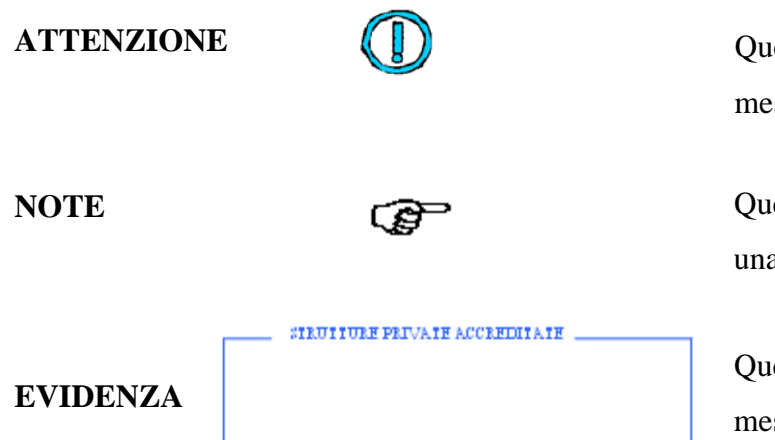

Questo simbolo mette in evidenza la presenza di un messaggio di attenzione che contiene informazioni.

Questo simbolo mette in evidenza la presenza di una nota che contiene alcune informazioni.

Questo riquadro mette in evidenza la presenza di un messaggio per le Strutture Private Accreditate.

## **2 Accesso al progetto e documentazione pubblicata**

Per accedere al progetto MOBS bisogna utilizzare il Browser WEB Internet Explorer 5.0 o successivi, oppure FireFox 2.0 o successivi.

L'accesso all'applicativo avviene digitando il seguente indirizzo:

 $(\Vert)$ L'etichetta [**SERVIZI PER PRIVATI**] permette di accedere alla sezione dei servizi informativi destinati ai singoli cittadini. Per l'invio dei Flussi le strutture accreditate presso il servizio regionale devono utilizzare l'etichetta [**SERVIZI PER LA PA**].

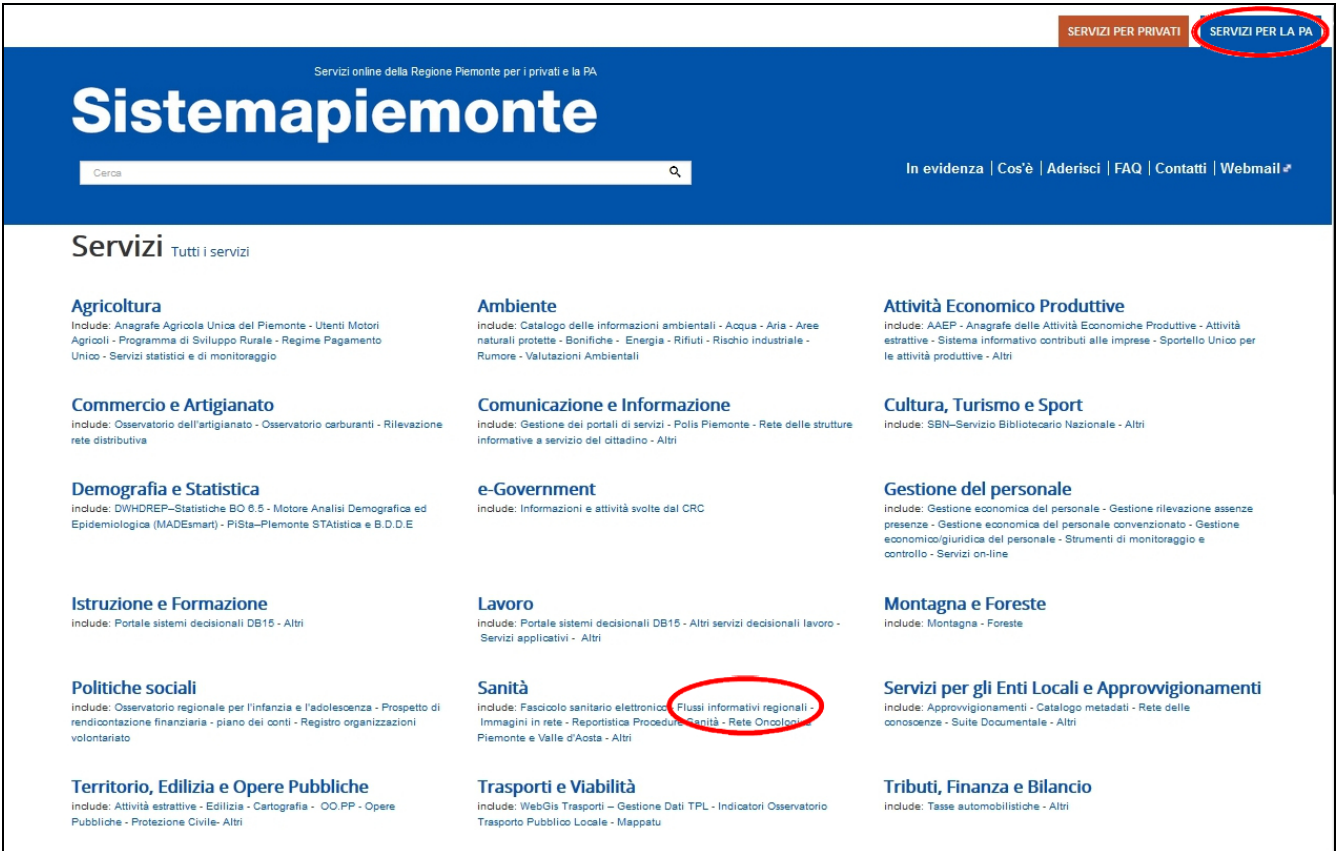

selezionando l'etichetta in alto a destra [**SERVIZI PER LA PA**] ed il link "Flussi informativi regionali" all'interno della sezione "Sanità" si accede alla presentazione dei flussi informativi regionali.

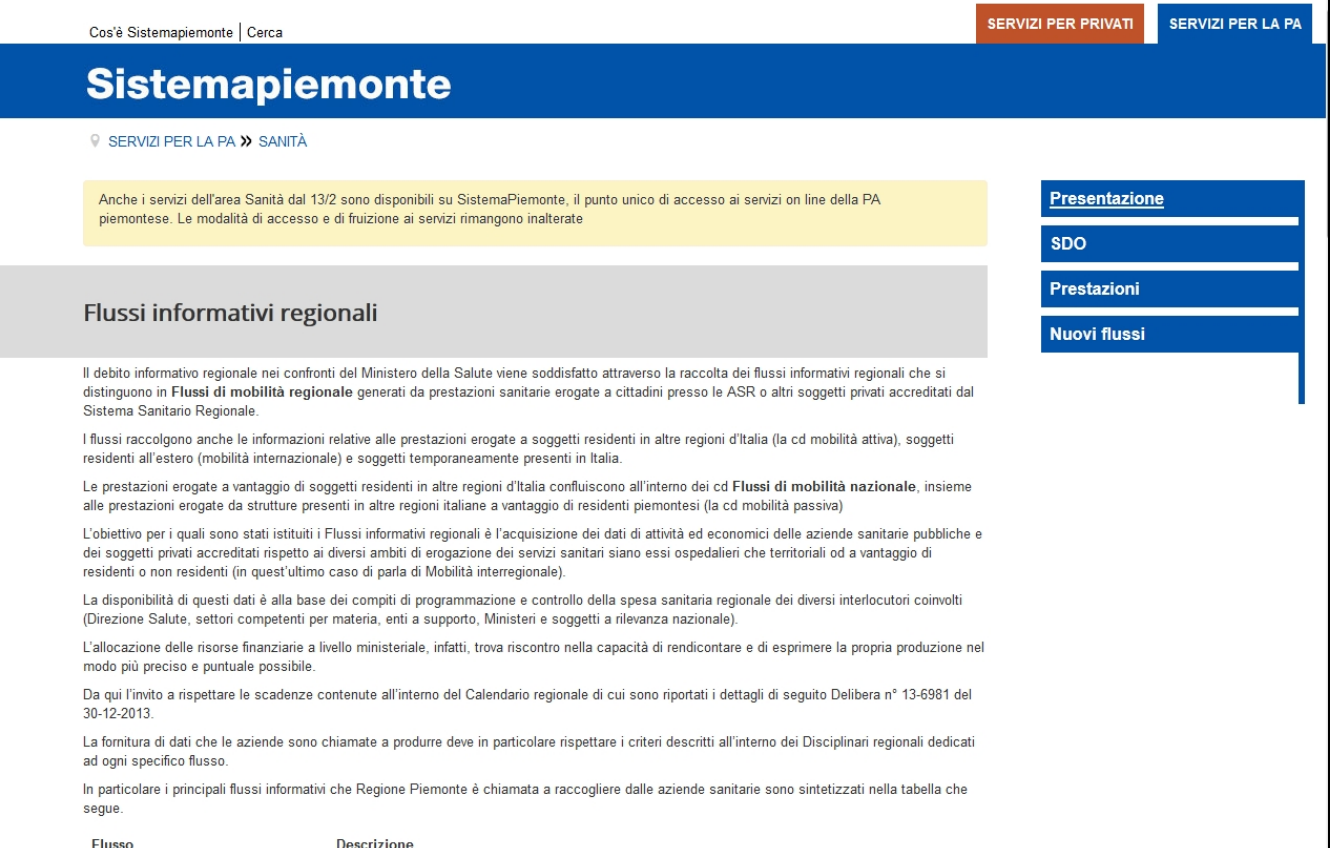

#### Si prosegue spostandosi nella sezione "Servizi" in fondo alla pagina e facendo click sul link "MOBS – Flussi informativi sanitari regionali"

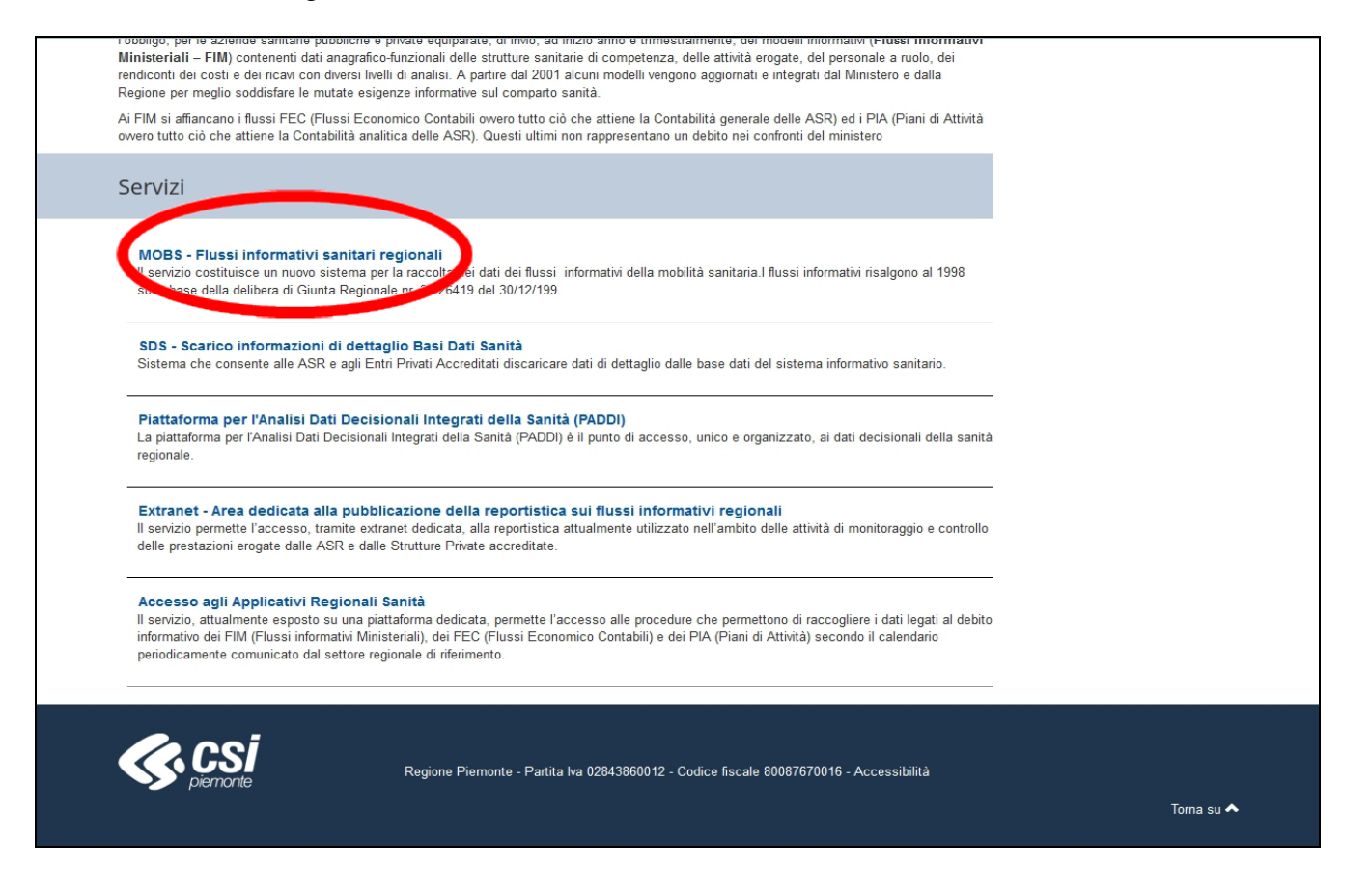

ottenendo la videata di accesso al servizio.

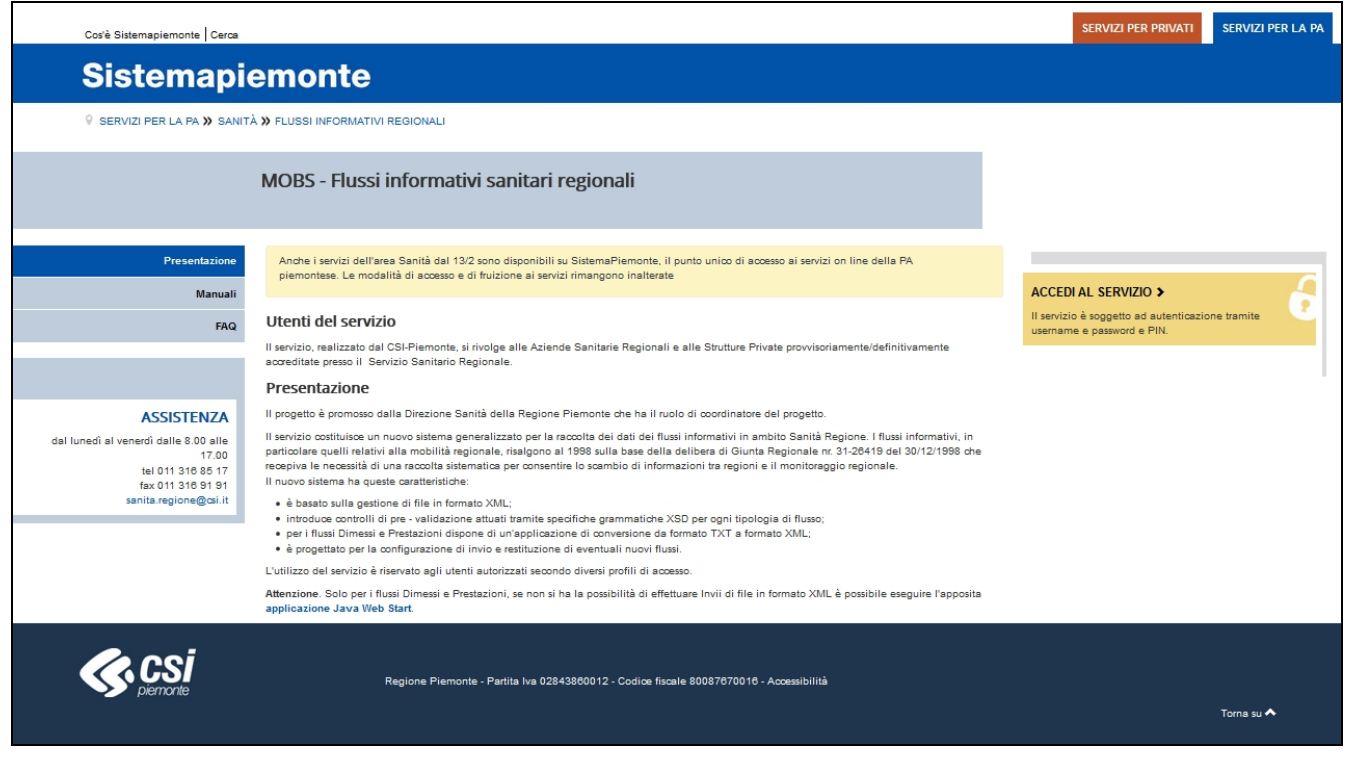

## **2.1 Documenti a supporto**

Tutta la documentazione relativa ai flussi che transitano tramite questo prodotto è visionabile nelle sezioni a sinistra: **Manuali** e **FAQ**

#### Cliccando sul link [**Manuali**]

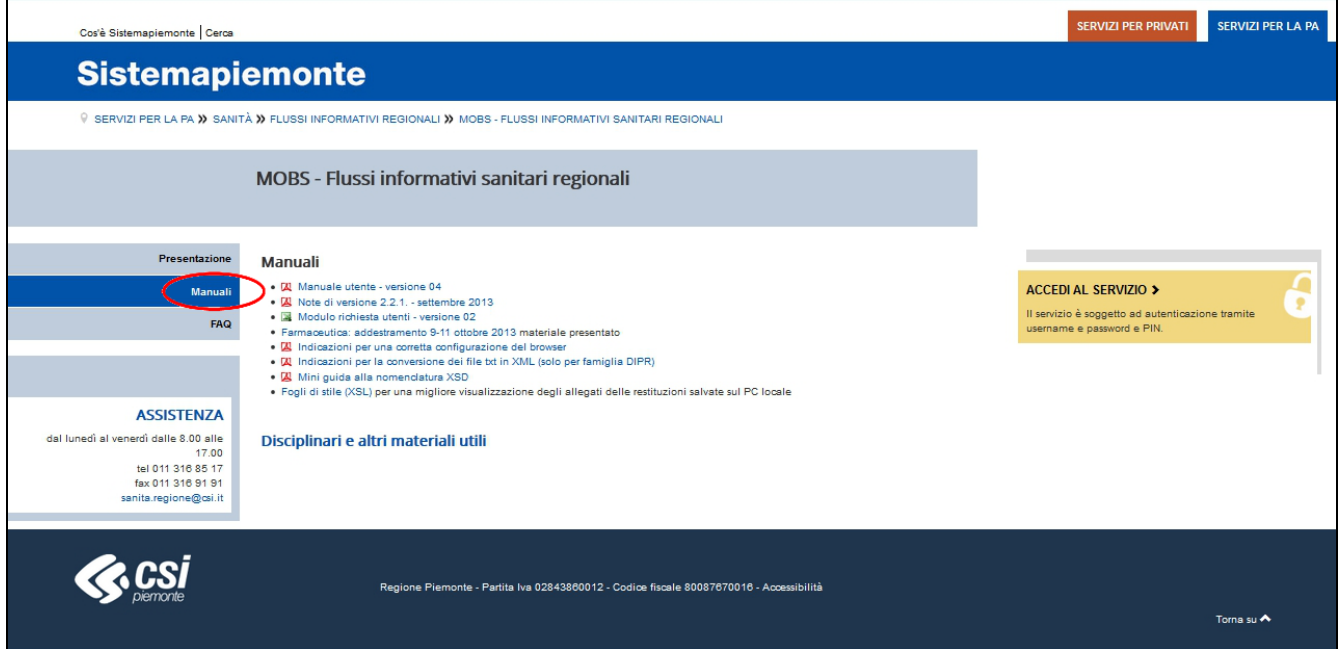

si accede alla sezione dove sono si trovano:

- i documenti utili al corretto utilizzo del prodotto MOBS
- i **fogli di stile** da scaricare in locale per poter visualizzare correttamente le restituzioni scaricate sul proprio PC
- il link [Disciplinari ed altri materiali utili] che permette l'accesso alla sezione di presentazione dei flussi informativi sanitari regionali

Facendo click su tale link (circondato in rosso)

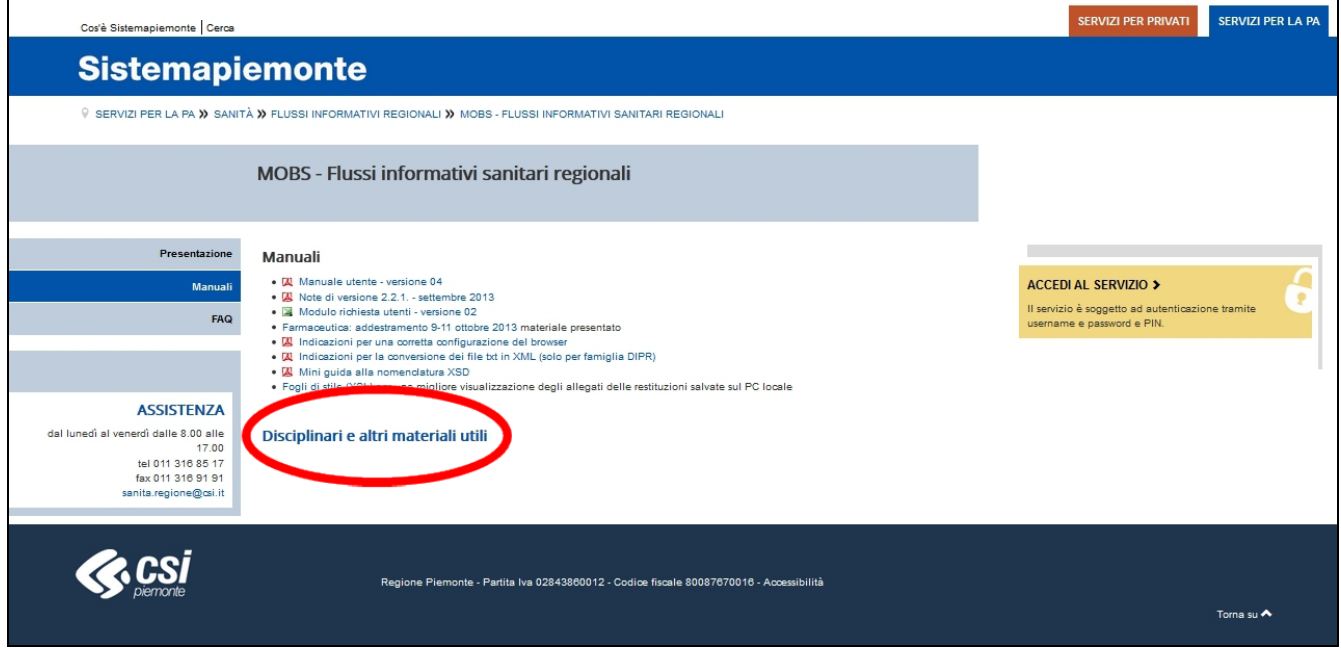

si accede alla sezione di presentazione dove sono pubblicati i documenti ufficiali relativi ai singoli Flussi che transitano all'interno del prodotto MOBS.

Qui sono presenti anche i disciplinari tecnici contenenti:

- **File di validazione XSD** utili per poter verificare la validità del file XML prodotto prima di inviarlo su MOBS (file con estensione .xsd).
- Documento dei **Requisiti Grammatica XML-XSD** utile a comprendere tutti i controlli che vengono effettuati sul file XML tramite le grammatiche XSD.
- **Disciplinare flussi** rilasciato dalla Regione Piemonte.

Cliccando invece sul link [**FAQ**] si accede alla relativa sezione delle domande più frequenti

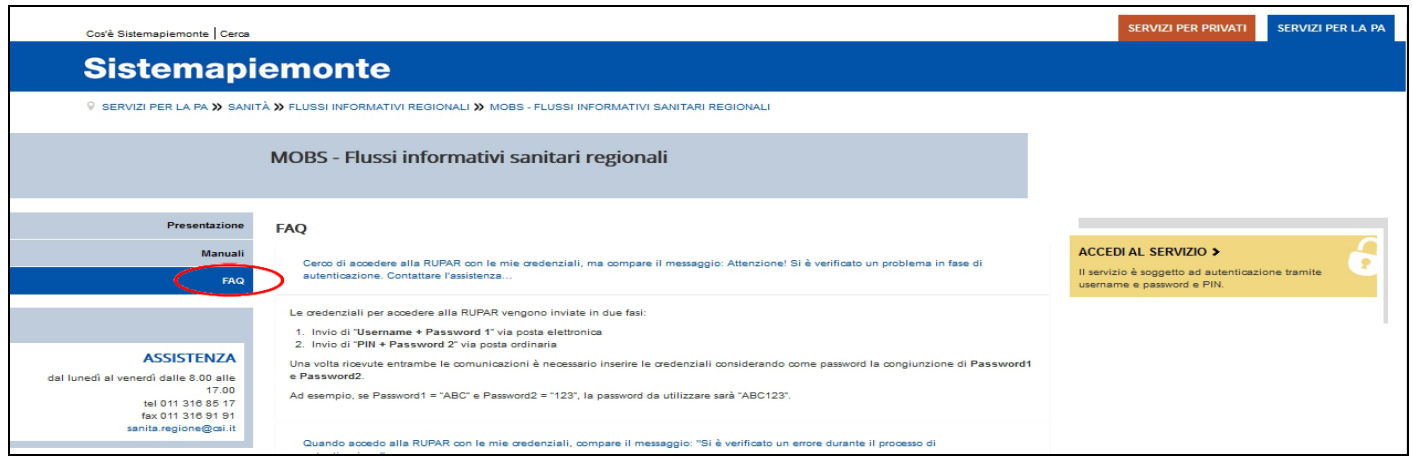

## **3 Autenticazione applicativa**

Per poter utilizzare il servizio si preme il pulsante [**Accedi al servizio**].

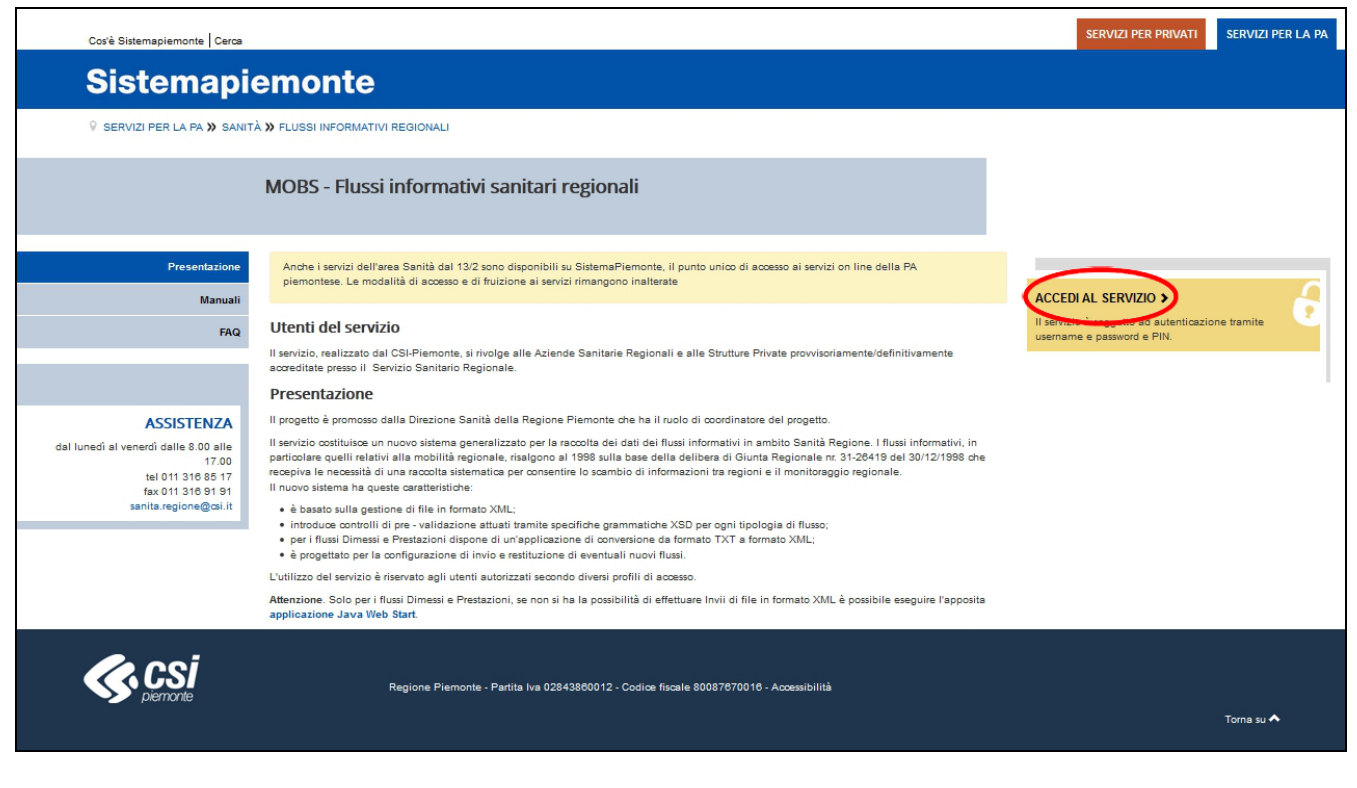

### Apparirà la schermata per l'inserimento delle credenziali:

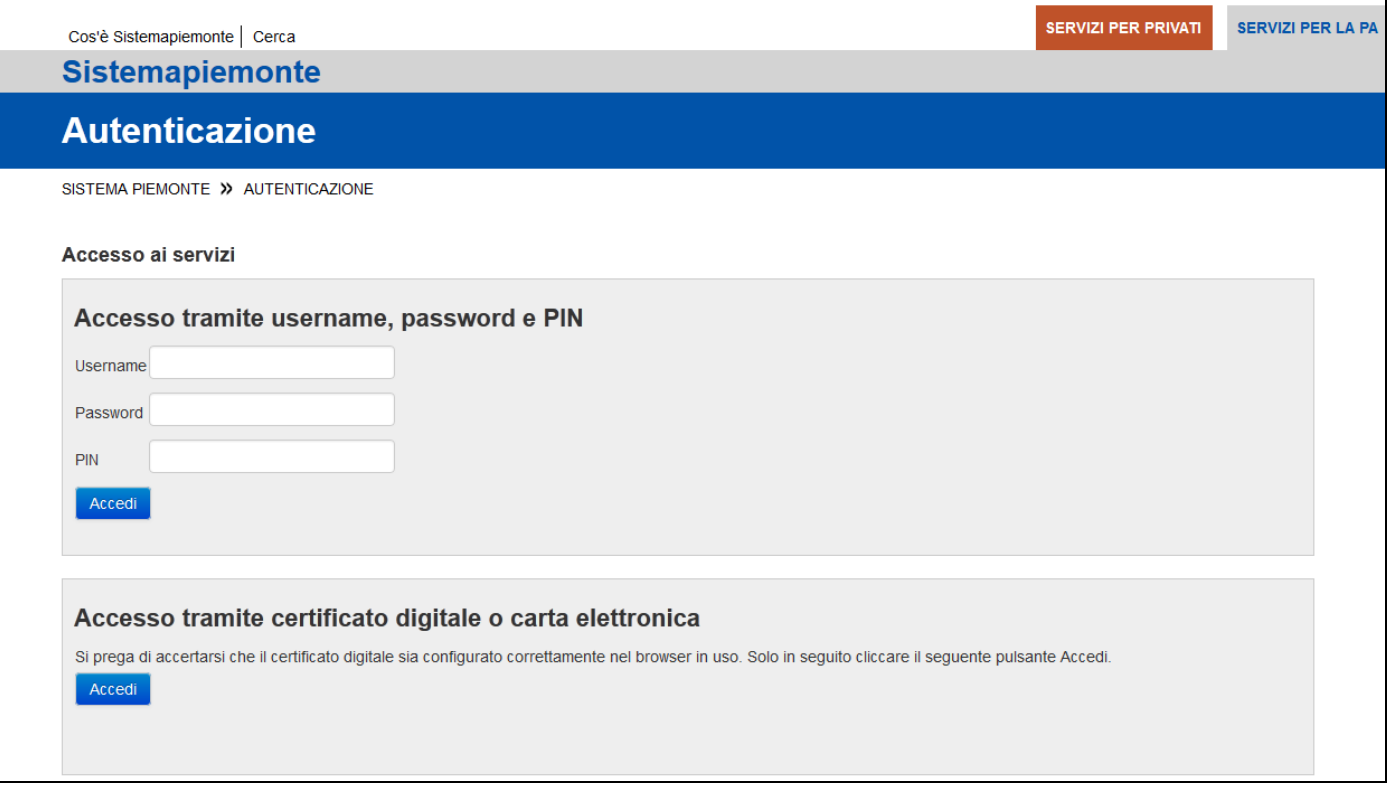

nella quale occorre:

- inserire lo Username, la Password ed il PIN forniti;
- premere sul pulsante [**Accedi**].

Si accederà in questo modo alla maschera principale dell'applicativo (etichetta [**Archivio**]) con l'identificativo selezionato.

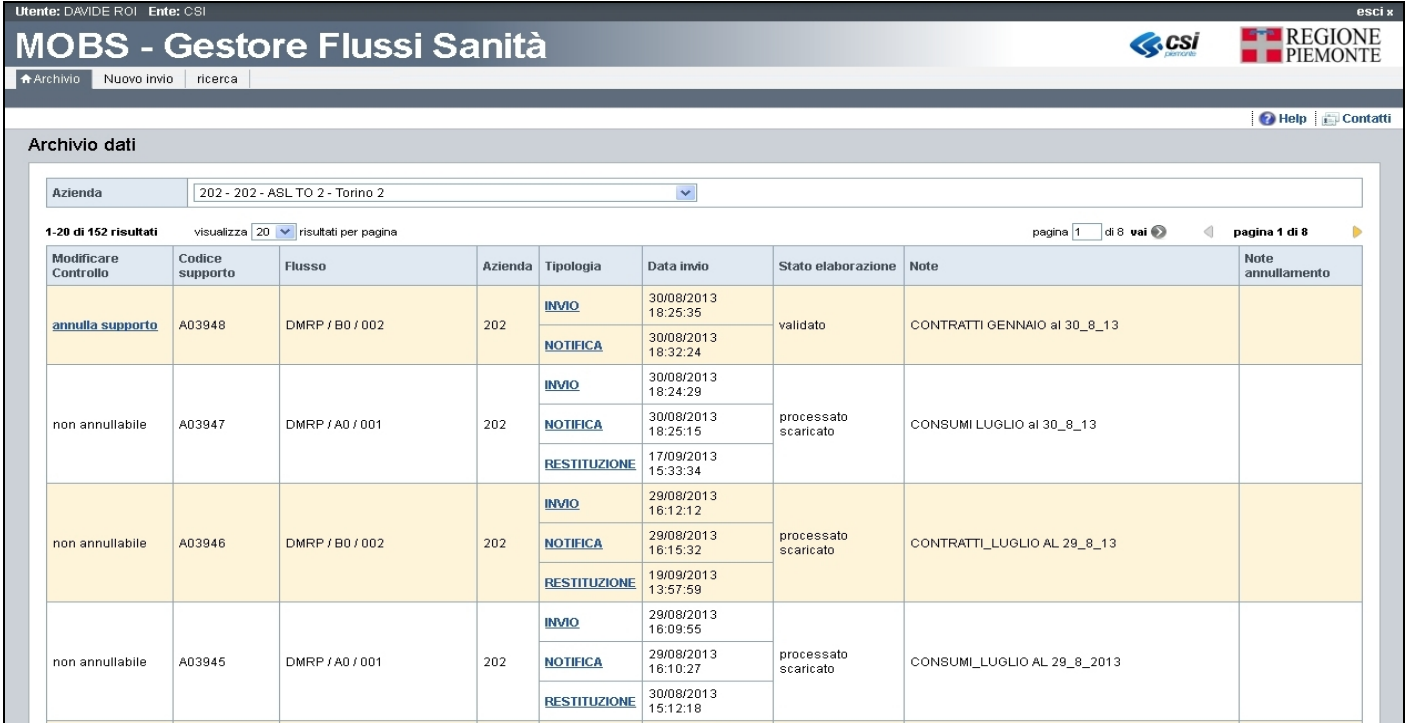

# **4 Maschera Principale**

Al termine dell'autenticazione l'applicativo visualizzerà la Maschera Principale mostrata di seguito:

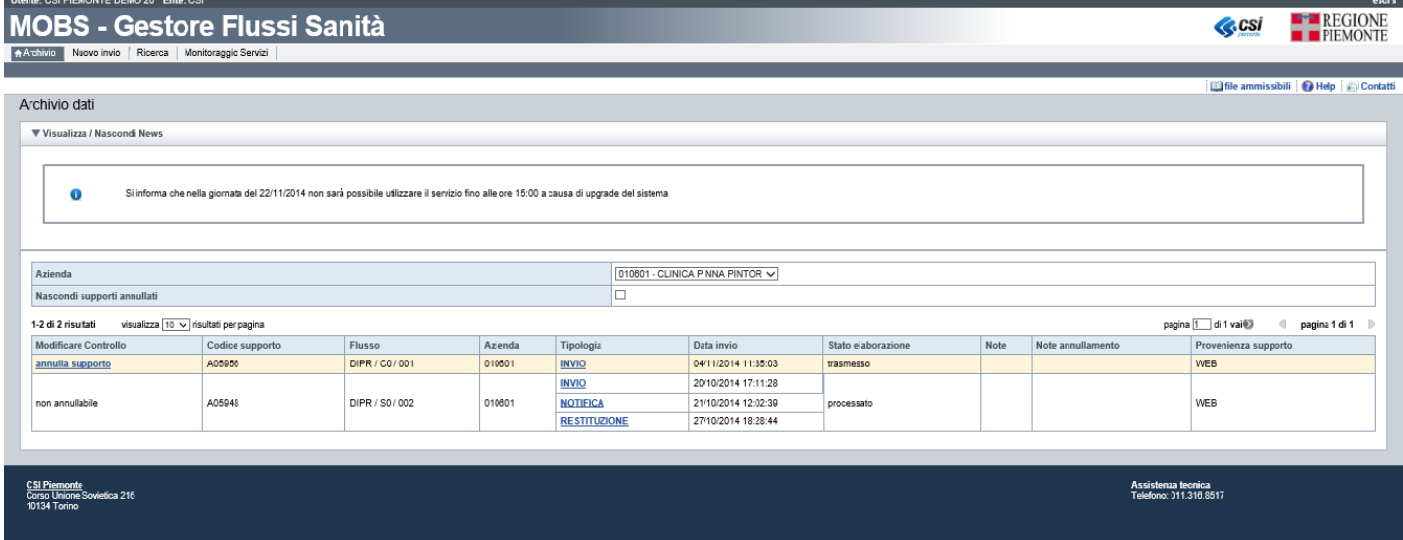

All'interno della Maschera principale sono presenti:

- le news (se presenti)
- i file ammissibili
- i messaggi trasmessi e ricevuti tramite il sistema MOBS.

Le news visualizzate, se presenti, sono legate al profilo utente con il quale ci si è autenticati nell'applicativo. Le news sono comunicazioni riguardanti aggiornamenti/manutenzioni del sistema Mobs, avvio/sospensione di uno o più flussi, nuova versione di un disciplinare ed altro.

I file ammissibili, visualizzati selezionando l'icona **ila File ammissibili** posta in alto a destra, permettono di consultare/scaricare l'elenco delle famiglie di flussi ed i relativi nomi di file inviabili mediante il proprio profilo utente.

Di seguito un esempio di File ammissibili consultabile direttamente da Mobs:

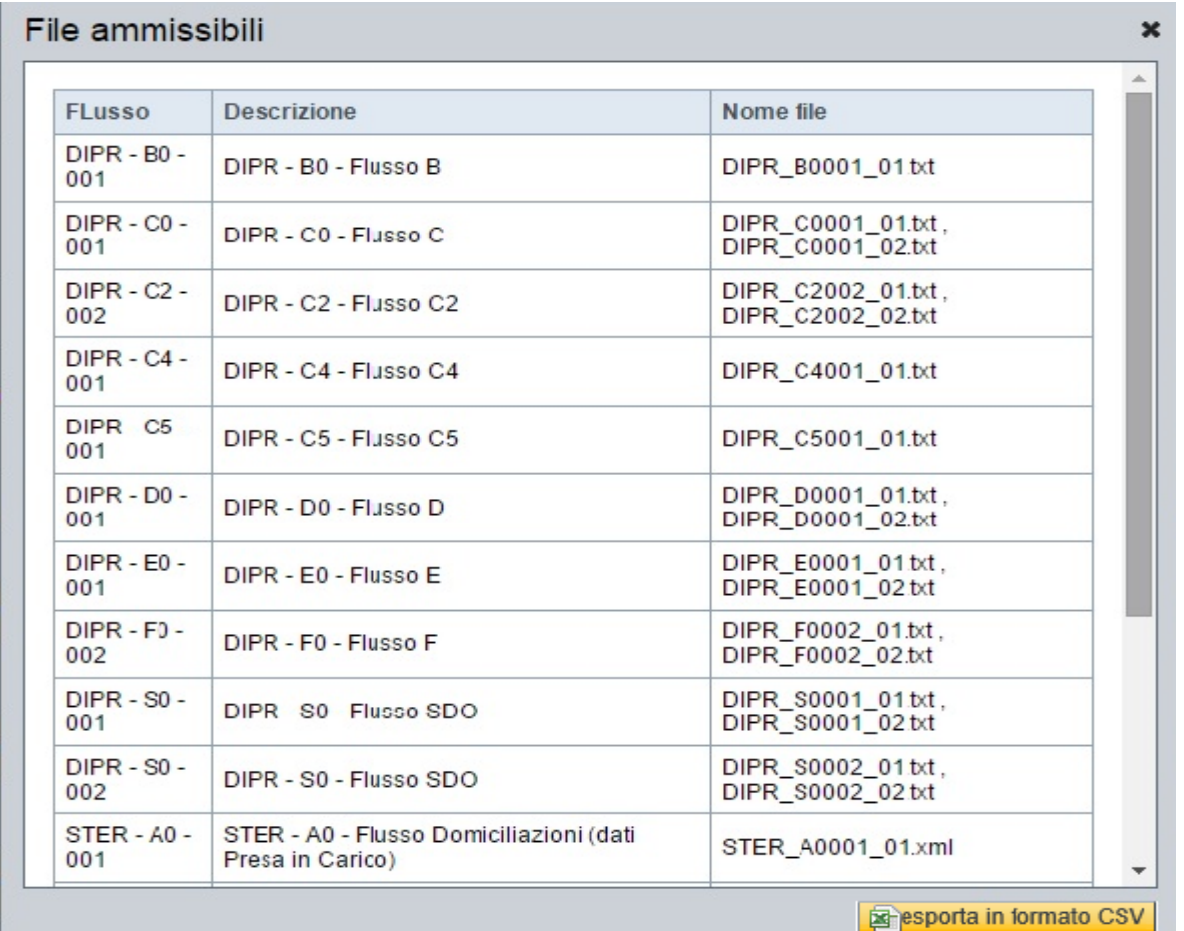

#### Di seguito un esempio di File ammissibili esportato in formato CSV:

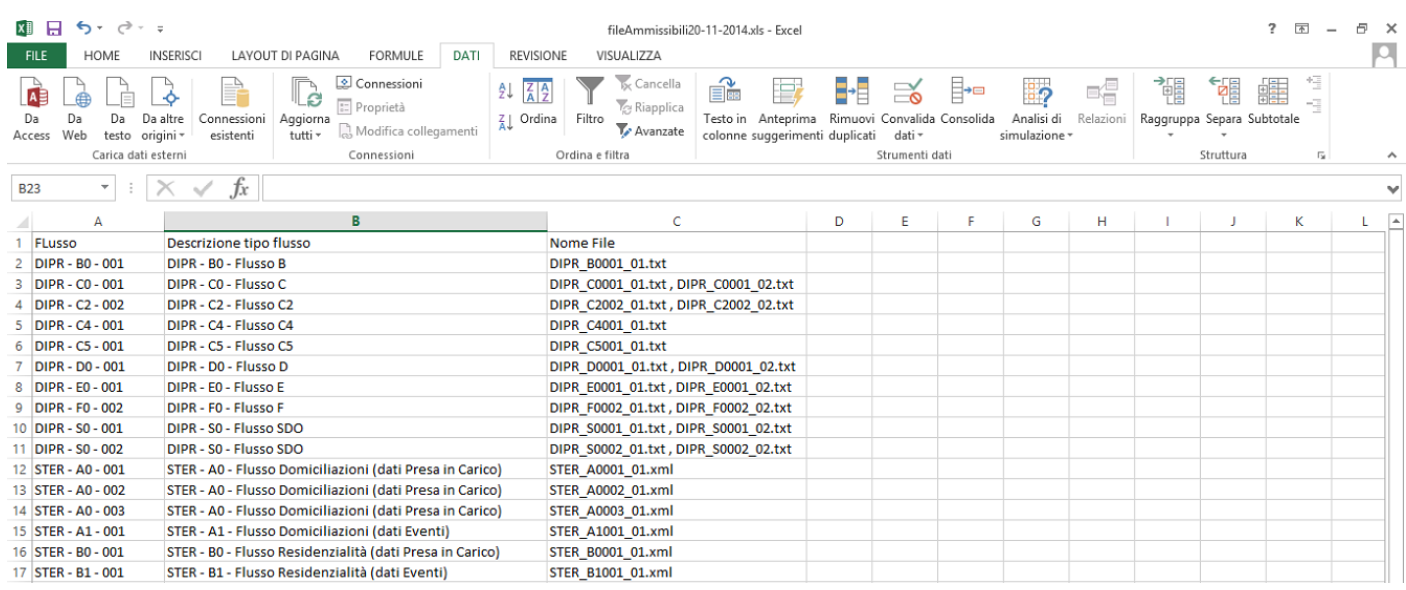

Le tipologie di messaggi presenti sul sistema MOBS sono solo le seguenti:

- **INVIO**
- **NOTIFICA**
- **RESTITUZIONE**

#### **Messaggio di Invio**

Il messaggio di Invio contiene il flusso inviato e le relative informazioni principali. Tale messaggio conferma la ricezione del file da parte del sistema MOBS.

#### **Messaggio di Notifica**

Il messaggio di Notifica contiene il flusso inviato e le informazioni riguardanti l'esecuzione dei controlli formali da parte del sistema MOBS.

#### **Messaggio di Restituzione**

Il messaggio di Restituzione contiene i dati restituiti e le informazioni relative agli esiti dell'elaborazione del flusso-dati inviato.

Cliccando sui singoli messaggi all'altezza della colonna **Tipologia** è possibile visionarne i contenuti.

Dalla Maschera principale dell'applicativo è possibile effettuare le seguenti operazioni

- Consultazione delle informazioni inerenti i flussi trasmessi (etichetta [**Archivio**])
- Nuovo Invio di Dati (etichetta [**Nuovo invio**])
- Ricerca dei messaggi tramite filtri all'interno dell'archivio (etichetta [**ricerca**])

# **5 Messaggi**

## **5.1 Messaggio di Invio**

Premendo sulla etichetta [**Nuovo invio**] posta in alto a sinistra sulla Maschera Principale dell'applicativo, ne viene avviata la componente che permette la selezione dei file da inviare.

La componente applicativa che permette la ricerca e acquisizione dei file è implementata con il software java.

In base alla versione di java, presente sulla postazione di lavoro dal quale vengono inviati i flussi, appare una o più maschere di java relative alle esecuzione di componenti applicative:

Vengono riportati come esempio le videate delle versioni 6 e 7 di java.

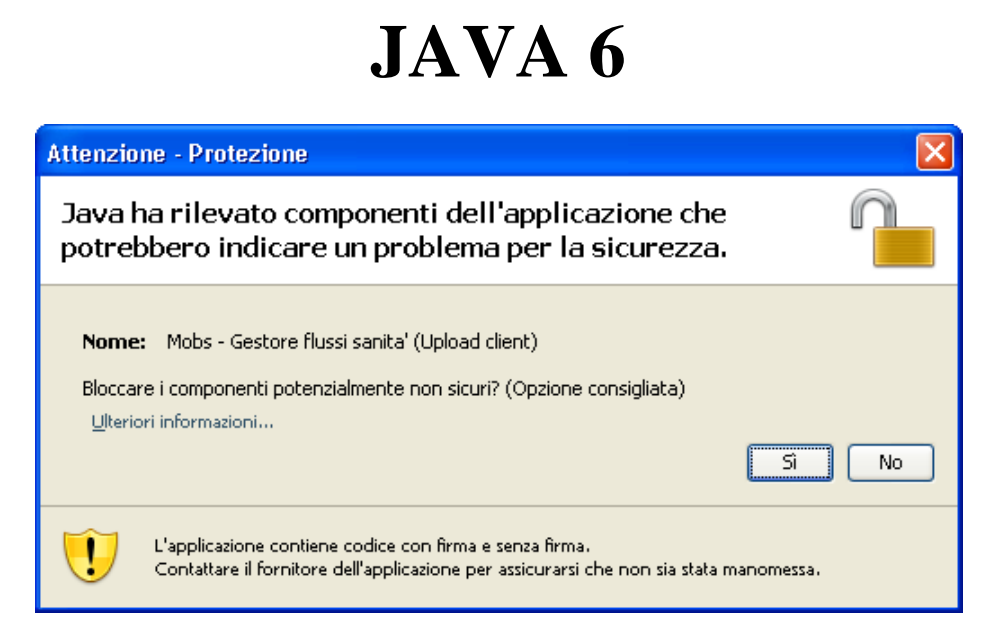

Premere sul pulsante [**NO**] per continuare, altrimenti la componente verrà chiusa senza permettere l'invio dei file.

# **JAVA 7**

La versione di java 7 attiva due finestre di dialogo sotto riportate

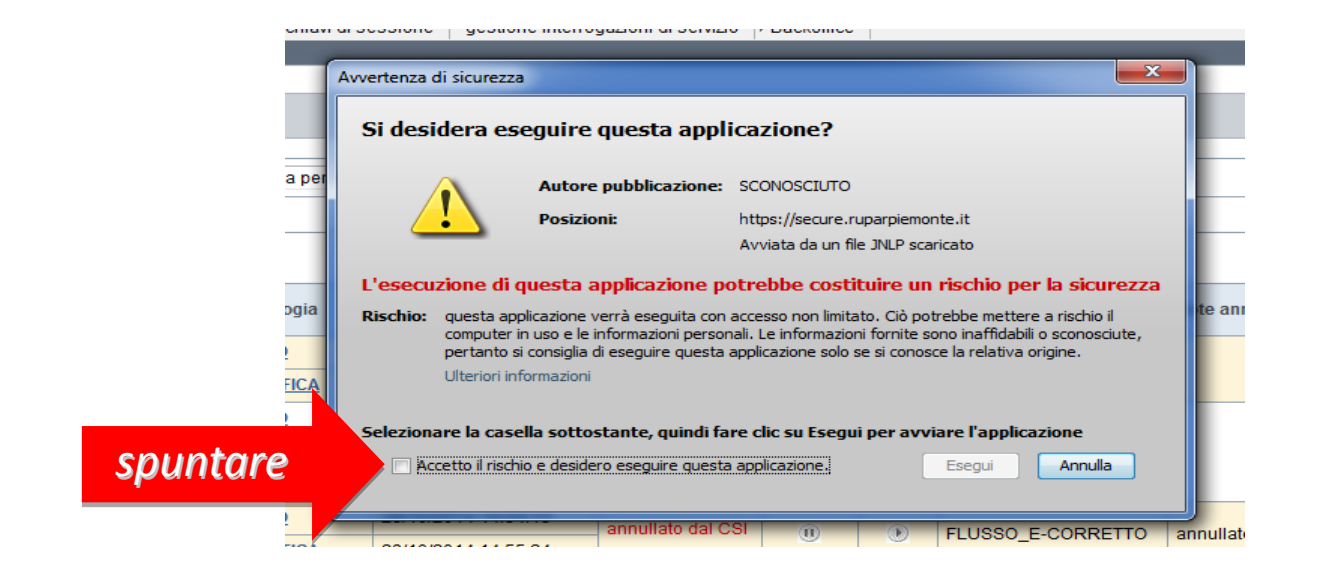

Occorre spuntare la voce "Accetto il rischio e desidero…." e cliccare sul tasto [Esegui]

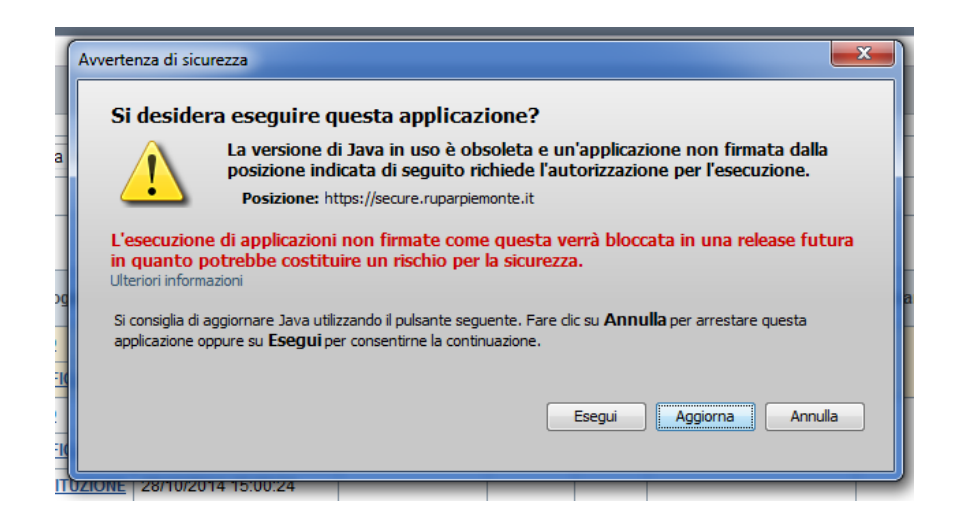

Su questa seconda videata è necessario premere sul pulsante [Esegui]

A questo punto apparirà la maschera di gestione degli invio dei flussi "Aggiungi Rimuovi Invia" per selezionare i file da inviare:

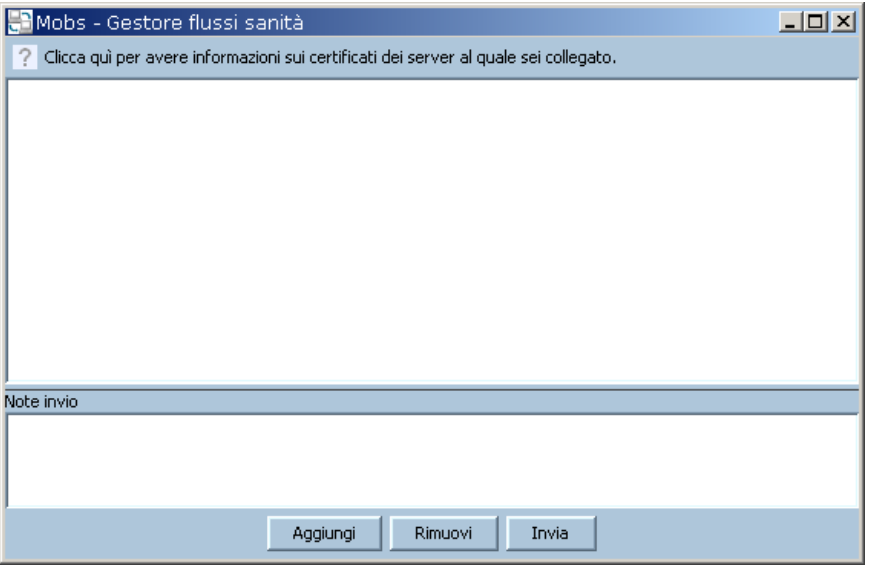

Premere sul pulsante [**Aggiungi**] per aggiungere un nuovo flusso o File da inviare. Si tenga presente che la componente consente l'invio di un unico flusso alla volta.

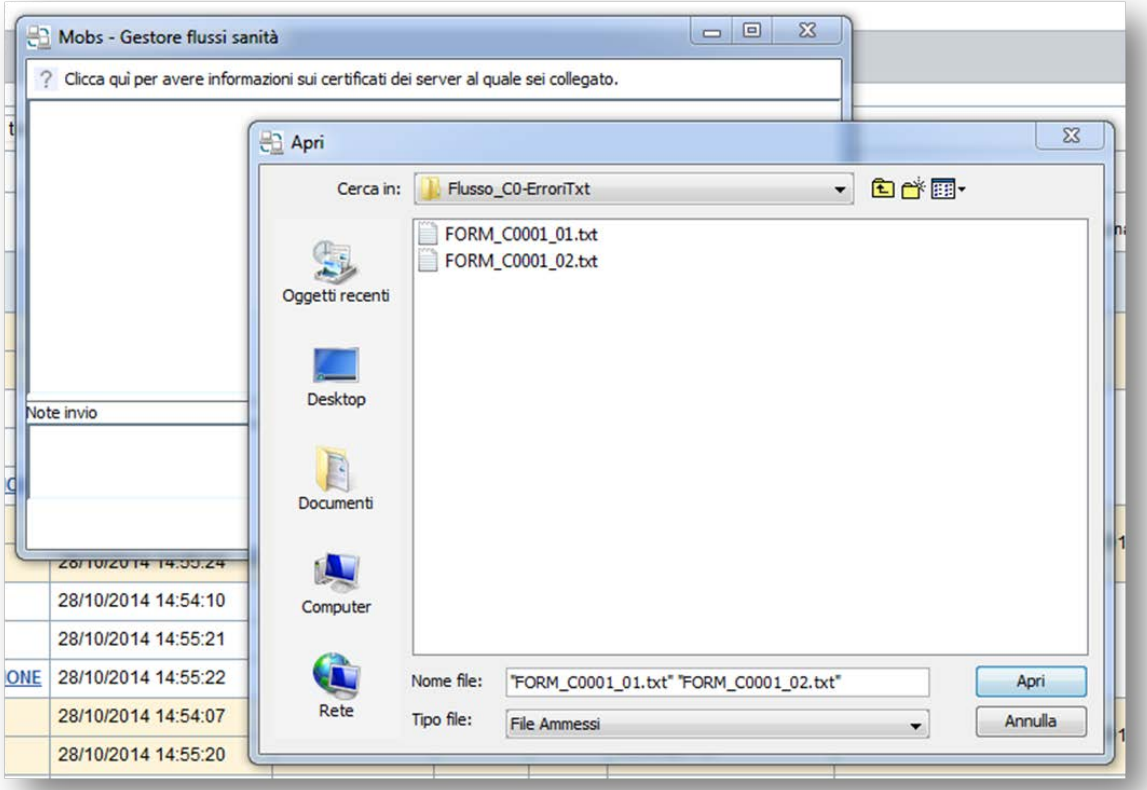

La maschera permette di selezionare solo i file che sono congruenti con la nomenclatura prevista dal progetto MOBS. Pertanto non verranno visualizzati file con nomi ed estensioni non riconosciute. E' possibile selezionare uno o più file.

#### STRUTTURE PRIVATE ACCREDITATE

Dalla maschera "Aggiungi Rimuovi Invia" si possono selezionare solo ed esclusivamente i file della famiglia DIPR – Dimessi/Prestazioni.

Nello specifico:

- Case di Cura: Flusso SDO Flusso C
- Ambulatori: Flusso C

• Istituti Termali: Flusso E

Strutture equiparate:

- Istituti: Flusso SDO Flusso C
- IRCCS: Flusso SDO Flusso F Flusso C
- Presidi: Flusso SDO Flusso F Flusso C2 Flusso C

Scegliere i file da allegare e premere sul pulsante [**Apri**]. La maschera "Aggiungi Rimuovi Invia" viene popolata con la lista dei file appena scelti per l'invio.

Si noti che la maschera visualizza un elenco contenente solo i file:

- con nomenclatura adeguata
- per i quali l'utente è abilitato all'invio.

Per le nomenclature dei file da inviare fare riferimento al capitolo relativo del presente manuale.

Nel caso siano stati aggiunti, ad esempio per errore, file che non si vuole comunque inviare è sufficiente selezionarli e premere il pulsante [**Rimuovi**] per eliminarli dalla lista appena preparata.

Una volta terminata la fase di selezione dei file da inviare, inserire nel campo "Note Invio" della maschera "Aggiungi Rimuovi Invia", un'eventuale etichetta da associare all'invio.

Per avviare l'operazione di trasmissione premere sul pulsante [**Invia**].

Una volta completata l'operazione verrà visualizzata una finestra contenente il codice supporto associato alla trasmissione appena effettuata. Premendo il tasto [**OK**] verrà chiusa la componente di invio flussi.

La Maschera Principale dell'applicativo (etichetta [**Archivio**]) mostrerà a questo punto un nuovo messaggio di Invio contenente i file inviati. Nel relativo campo:

- "Note" sarà presente l'etichetta inserita nel campo "Note Invio"
- "Codice supporto" sarà visibile l'identificativo associato a tale messaggio

Il supporto inviato assume lo stato di "TRASMESSO" e nel giro di pochi minuti verrà sottoposto ai controlli di validazione formale.

## **5.2 Messaggio di Notifica**

Il messaggio di notifica permette all'utente di verificare che l'invio effettuato è stato validato. Al suo interno il messaggio di notifica contiene l'informazione sul numero di elementi<sup>[1](#page-14-0)</sup> inviati.

Tale documento quindi garantisce il completamento dei controlli formali da parte dell'applicativo MOBS.

<span id="page-14-0"></span> <sup>1</sup> Per i file XML sarà il n.ro di schede, per quelli TXT il n.ro di record

Si ricorda che i flussi appartenenti alle famiglie libere, non vengono sottoposti a controlli di formattazione dei file<sup>[2](#page-15-0)</sup> e non daranno origine ad alcun messaggio di notifica.

Cliccando sul link [**NOTIFICA**] della colonna [**Tipologia**] di un messaggio se ne può visualizzare il contenuto, come mostra l'esempio seguente:

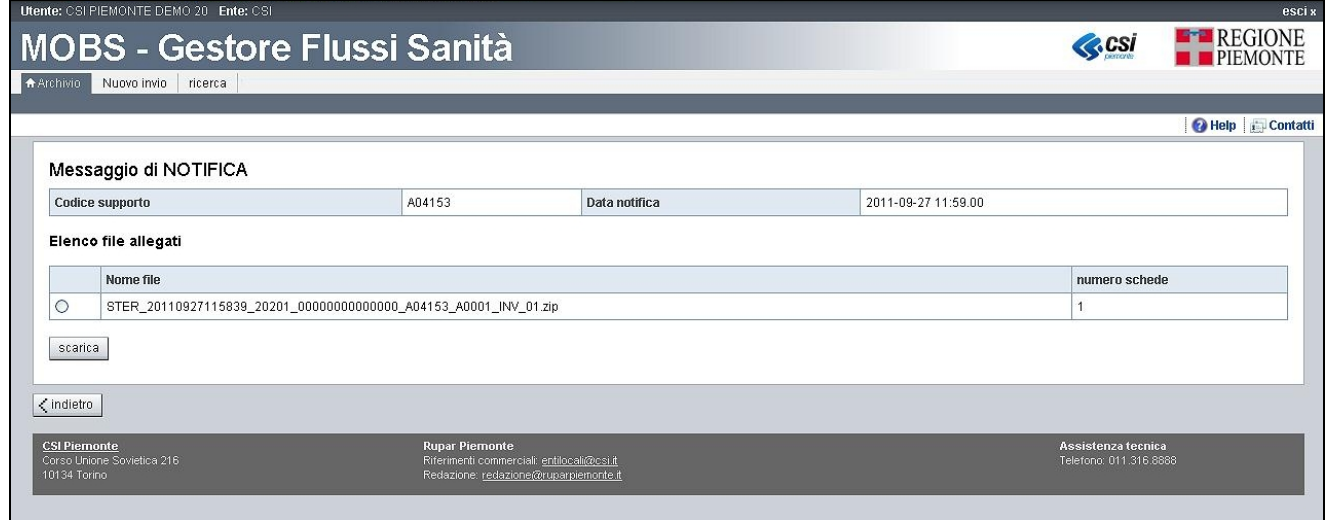

Nella prima riga incasellata sono visibili i seguenti campi:

- Codice supporto
- Data notifica

La sezione "Elenco file allegati" contiene la lista degli allegati ed il numero di elementi conteggiati per ogni allegato.

Sono inoltre presenti i pulsanti:

- [**scarica**] alla pressione del quale gli allegati selezionati tramite Radio Button sono salvati in locale e visionati
- [**indietro**] la pressione del quale consente di ritornare alla Maschera Principale dell'applicativo (etichetta [**Archivio**]).

È inoltre prevista una tipologia di restituzione delle elaborazioni in formato TXT.

## **5.3 Messaggio di Restituzione**

Il messaggio di Restituzione è costituito da due sezioni:

- "Dati Restituzione" che contiene le informazioni principali riguardanti l'elaborazione dei dati, ovvero:
	- Codice supporto
	- Data Elaborazione
	- Data Creazione Restituzioni
- "Elenco file allegati" che contiene la lista degli allegati in restituzione ed i pulsanti:
	- [**visualizza**] alla pressione del quale il contenuto dell'allegato selezionato tramite spunta nella casellina viene mostrato a monitor<sup>[3](#page-15-1)</sup>

<span id="page-15-0"></span> <sup>2</sup> Come quelli appartenenti a Famiglia Libera

<span id="page-15-1"></span><sup>3</sup> Le uniche tipologie di allegati che possono essere visualizzate all'interno dell'applicativo MOBS sono le "**Sintesi Controlli**" e le "**Quadrature**". Per essere visualizzate correttamente deve essere selezionato solo 1 allegato alla volta.

- [**scarica**] alla pressione del quale gli allegati selezionati tramite spunta nella casellina sono salvati in locale
- [**indietro**] alla pressione del quale si ritorna alla Maschera Principale dell'applicativo (etichetta [**Archivio**]).

La seguente videata è un esempio di un messaggio di restituzione; il numero di file presenti e la loro tipologia varia in funzione della famiglia dati, dalla presenza o meno di errori individuati nel ciclo di elaborazione.

Si ricorda inoltre che i flussi associati a famiglie libere non hanno messaggi di restituzione.

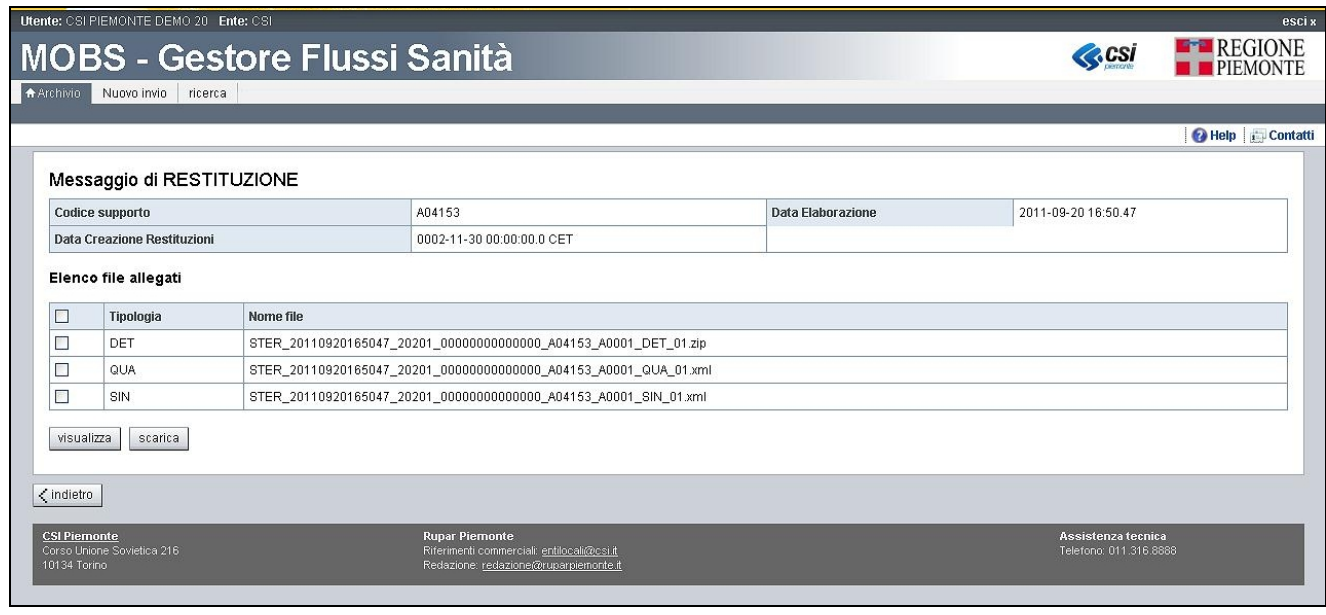

Flussi Dimessi Prestazioni: nell'ambito della migrazione dal sistema Lotus al sistema MOBS, si evidenzia che i file in formato TXT generati dai sistemi di elaborazione sono resi disponibili con lo stesso tracciato. Così come per i file di invio anche per i file di restituzione viene modificata la nomenclatura in ottemperanza al modello previsto da MOBS (vedi paragrafo 10.2).

La seguente tabella riporta le tipologie di file di restituzione che possono variare in funzione delle famiglie dati e dei flussi.

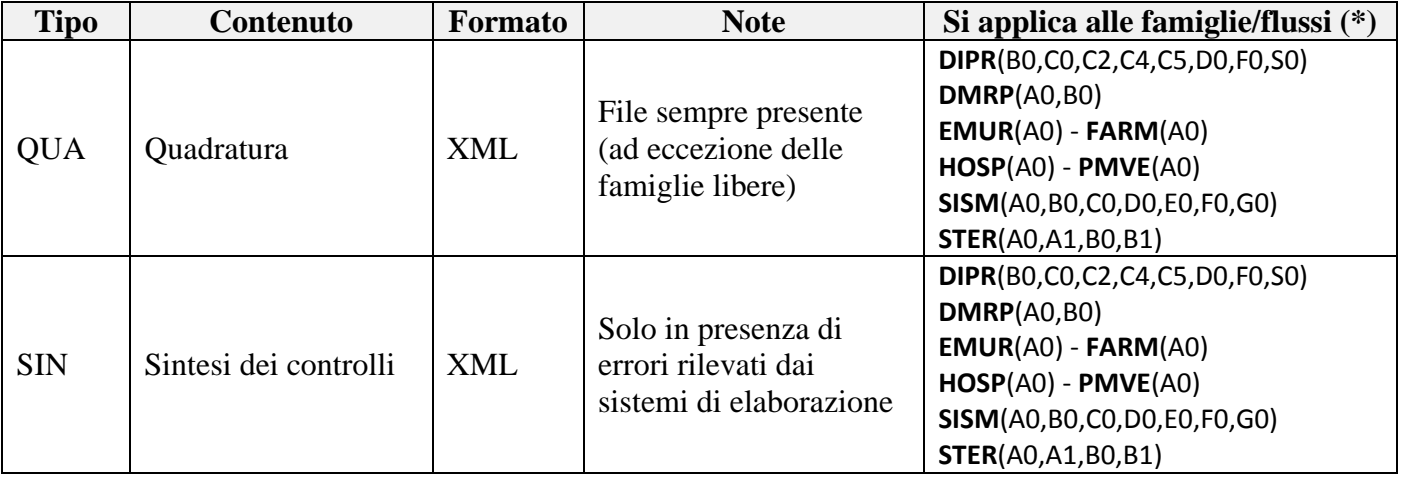

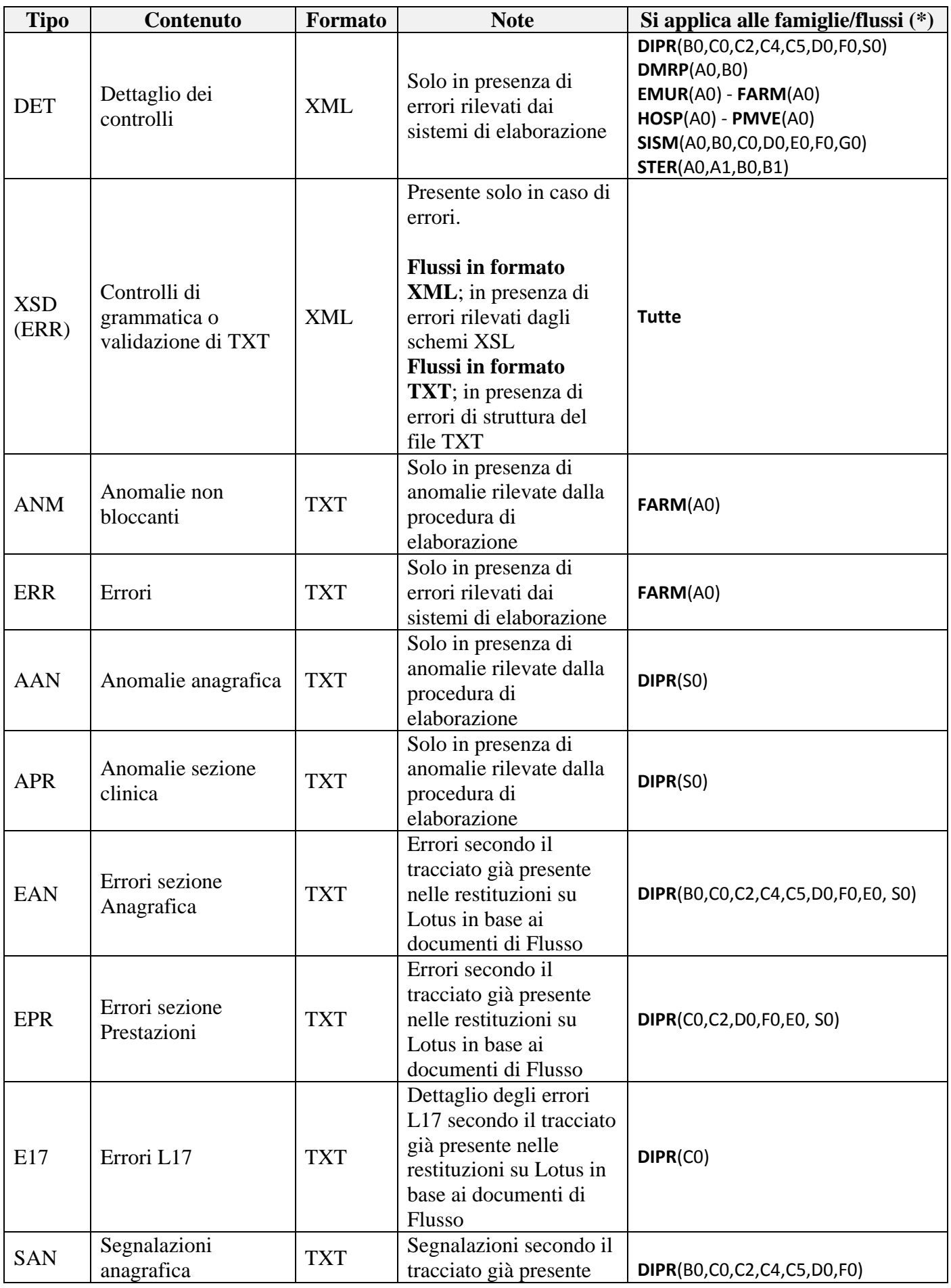

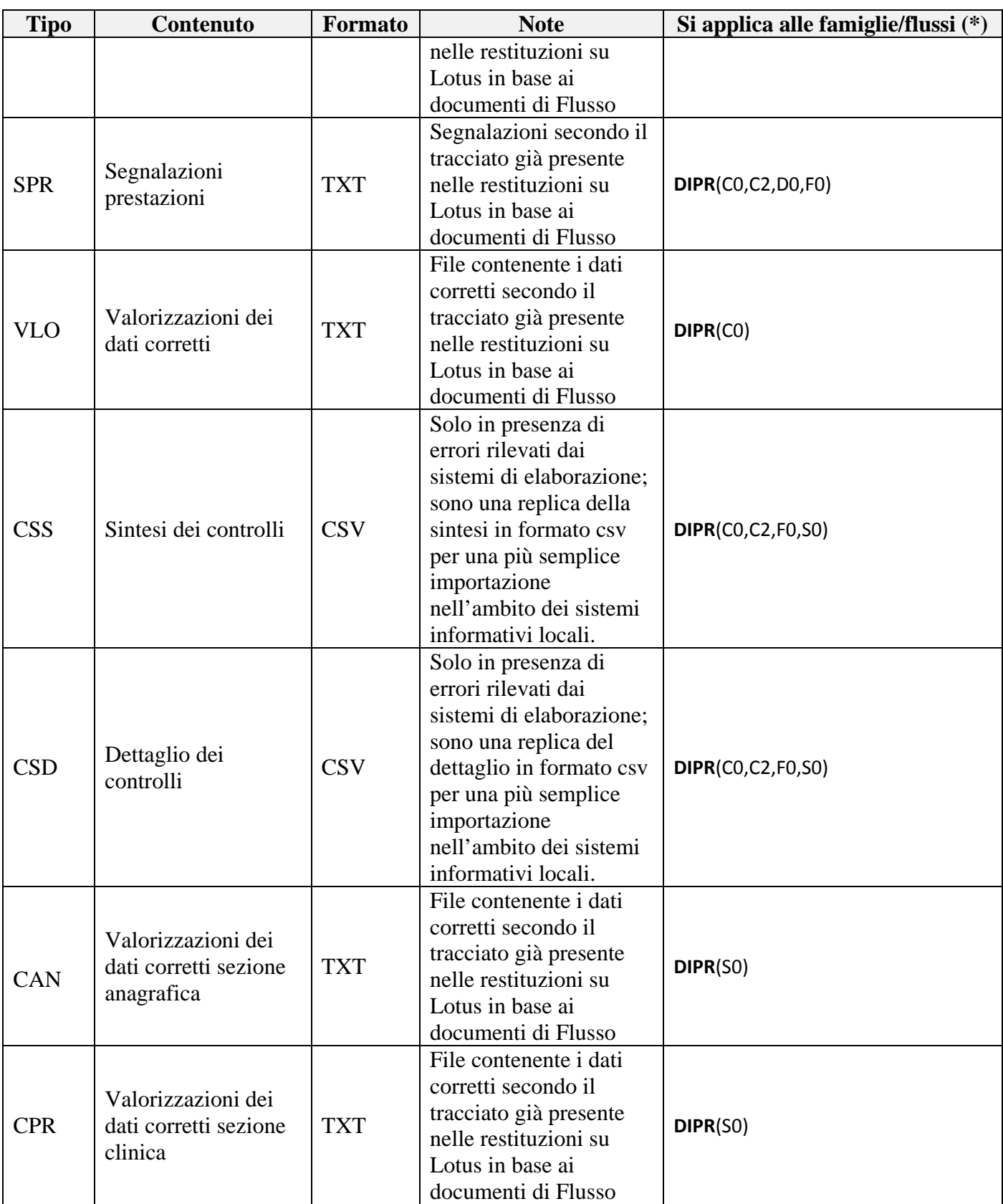

(\*) I flussi e le famiglie cui ogni singola restituzione si applica possono essere suscettibili di variazioni nel corso del tempo a fronte di introduzione di nuove famiglie.

Per la gestione dei file in formato CSS e CSD si rimanda allo specifico manuale "*[Manuale utente -](http://www.sistemapiemonte.it/eXoRisorse/dwd/servizi/FlussiInformativiSanitariRegionali/MOBS-MUT-V01-RestituzioniCSV.pdf) [Restituzioni in formato CSV](http://www.sistemapiemonte.it/eXoRisorse/dwd/servizi/FlussiInformativiSanitariRegionali/MOBS-MUT-V01-RestituzioniCSV.pdf)* " pubblicazione alla sezione manuali del sito.

## **5.4 Messaggio di Restituzione Light**

Il messaggio di *Restituzione Light* viene introdotto per gestire restituzioni incrociate tra enti; trova applicazione alla sola Famiglia "DIPR – Dimessi / Prestazioni" e al solo "Flusso SDO – Schede di Dimissione Ospedaliera".

Attraverso la *Restituzione Light* le ASL ricevono i flussi di ritorno delle SDO delle Case di Cura che insistono sul loro territorio di competenza; sono oggetto della restituzione i soli record corretti, ovvero solo i record che hanno superato i controlli di validazione dell'elaborazione centralizzata del Flusso SDO.

L'interfaccia applicativa è analoga alla sezione delle restituzioni.

- "Dati Restituzione" che contiene le informazioni principali riguardanti l'elaborazione dei dati, ovvero:
	- Codice supporto
	- Data Elaborazione
	- Data Creazione Restituzioni
- "Elenco file allegati" che contiene la lista degli allegati in restituzione ed i pulsanti:
	- [**visualizza**] alla pressione del quale il contenuto dell'allegato selezionato tramite spunta nella casellina viene mostrato a monitor<sup>[4](#page-19-0)</sup>
	- [**scarica**] alla pressione del quale gli allegati selezionati tramite spunta nella casellina sono salvati in locale
	- [**indietro**] alla pressione del quale si ritorna alla Maschera Principale dell'applicativo (etichetta [**Archivio**]).

Nella sezione dei file allegati saranno presenti solo i file delle schede corrette ovvero i file con acronimo CAN e CPR come da tabella al paragrafo 5.3

<span id="page-19-0"></span> <sup>4</sup> Le uniche tipologie di allegati che possono essere visualizzate all'interno dell'applicativo MOBS sono le "**Sintesi Controlli**" e le "**Quadrature**". Per essere visualizzate correttamente deve essere selezionato solo 1 allegato alla volta.

# **6 Visualizzazione Dati Restituiti**

## **6.1 Visualizzazione diretta**

Per poter visualizzare attraverso l'applicativo i dati contenuti negli allegati restituiti bisogna procedere come descritto:

- Entrare nel messaggio di restituzione
- Selezionare la casellina relativa al singolo file che si vuole visualizzare
- Premere sul pulsante [**visualizza**]

 Le uniche tipologie di allegati che possono essere visualizzate in maniera diretta nell'applicativo MOBS sono le "Sintesi Controlli" e le "Quadrature".

Occorre tenere presente che tutte le altre tipologie di allegati non sono visualizzabili direttamente ma solo scaricabili poiché, a causa delle loro dimensioni (volumi non predicibili) potrebbero causare problemi di prestazioni al sistema.

## **6.2 Scarico in locale e visualizzazione**

Per poter visualizzare i dati contenuti negli allegati restituiti bisogna procedere come descritto:

- Selezionare il link [**RESTITUZIONE**] del messaggio interessato nella Maschera Principale dell'applicativo (etichetta [**Archivio**]).
- Selezionare la casellina relativa al file che si vuole scaricare.
- In alternativa è possibile scaricare tutti i file selezionando la casellina all'altezza delle etichette "Tipologia" e "Nome File" (vedi figura seguente).

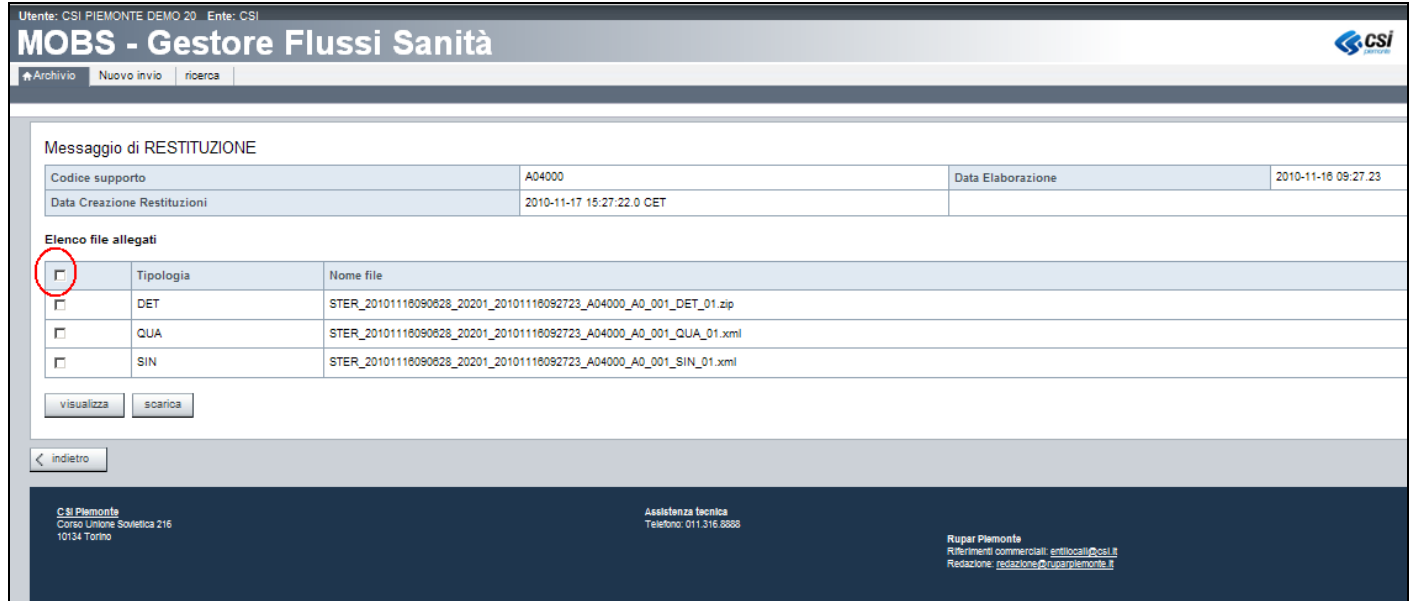

- Premere sul pulsante [**scarica**].
- Selezionare il percorso sul vostro PC dove avete preventivamente scaricato i fogli di stile XSL (cartella nominata: **RESTITUZIONI\_MOBS**) (per dettaglio su Fogli di stile vedi paragrafo [6.3\)](#page-21-0)
- Premere su Salva.
- Decomprimere i file scaricati su File System.

• Aprire con doppio click i singoli file per visualizzarne il contenuto.

Si ricorda che al fine di una corretta visualizzazione va utilizzato uno dei browser menzionati all'inizio del presente manuale

## <span id="page-21-0"></span>**6.3 Fogli di Stile**

Per la visualizzazione dei file XML sulle postazioni di lavoro degli utenti, è messo a disposizione sulla sezione manuali del sito, un set di fogli di stile da scaricare sul proprio computer. Il file sono all'interno di in un file .zip che contiene due cartelle. Il file deve essere scaricato e decompresso in una cartella a piacere.

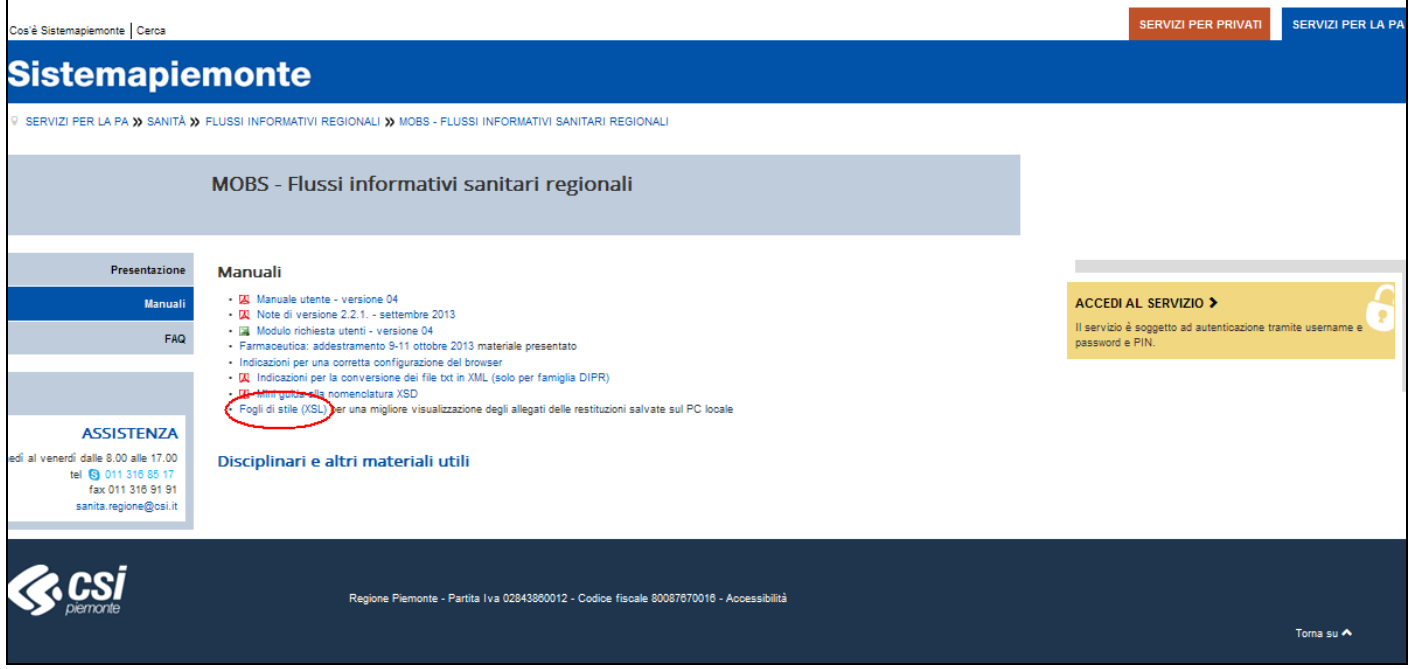

I fogli di stile sono dei file con estensione .XSL che, associati ad un file .XML, servono a formattarlo in modo da renderlo leggibile da parte di chi lo consulta tramite un browser.

Cliccando sul link "Fogli di stile (XSL)" si apre la seguente schermata:

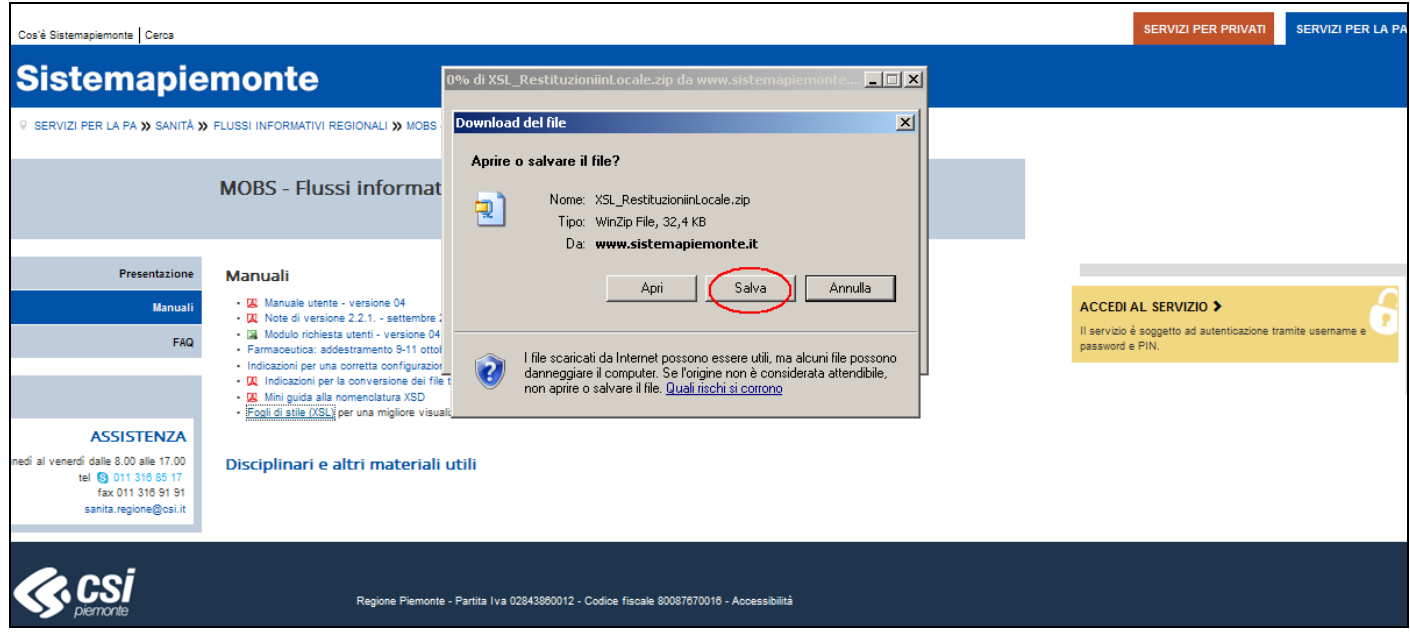

Premere sul pulsante [**Salva**] e selezionare il percorso sul vostro PC dove scaricare i fogli di stile XSL. Nella cartella verrà scaricato il file XSL\_RestituzioniinLocale.zip. Decomprimerlo, si creerà la cartella RESTITUZIONI MOBS contenente la cartella "xsl" come mostrato di seguito:

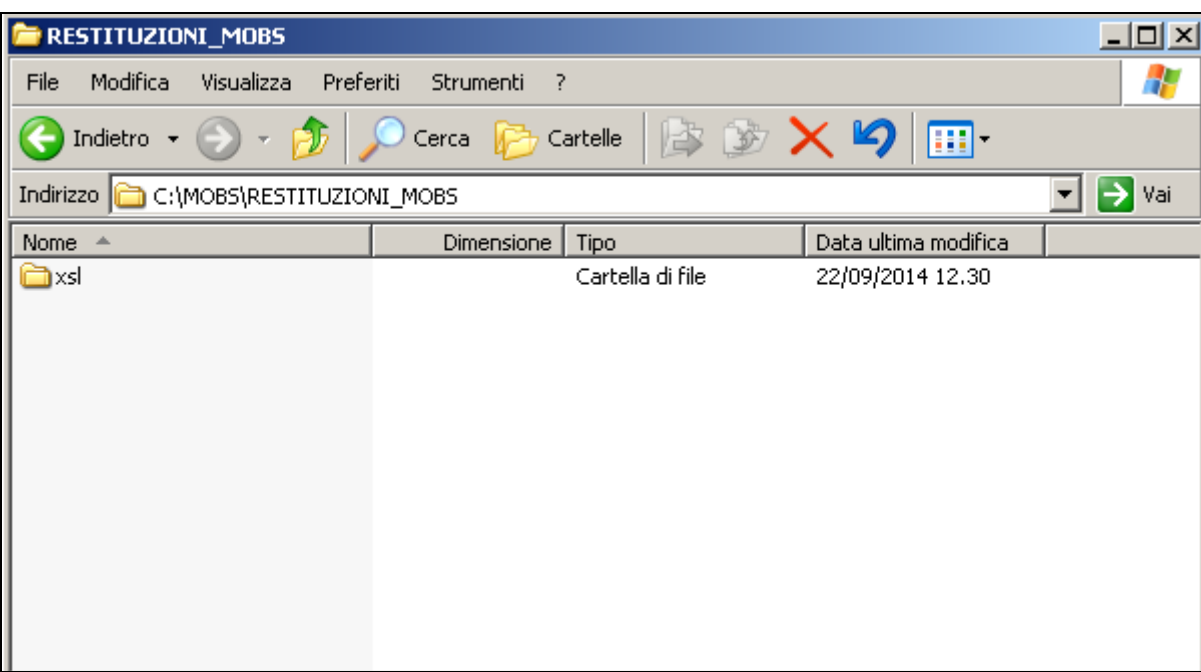

I file XML di restituzione andranno posizionati all'interno della cartella RESTITUZIONI\_MOBS dove sono stati posizionati i fogli di stile.

Per visualizzare il contenuto XML formattato correttamente sarà sufficiente aprire il file XML con il vostro Browser (Internet Explorer / Firefox) ed il contenuto verrà automaticamente visualizzato utilizzando il foglio di stile ad esso associato.

Si ricorda che un file XML è un file di testo che può essere visualizzato anche con un editor di testo; la figura evidenzia il contenuto di un file XML visualizzato con programma di visualizzazione di testi.

Segue la visualizzazione dello stesso file tramite un comune editor di testi e i fogli di stile predisposti per la visualizzazione tramite browser.

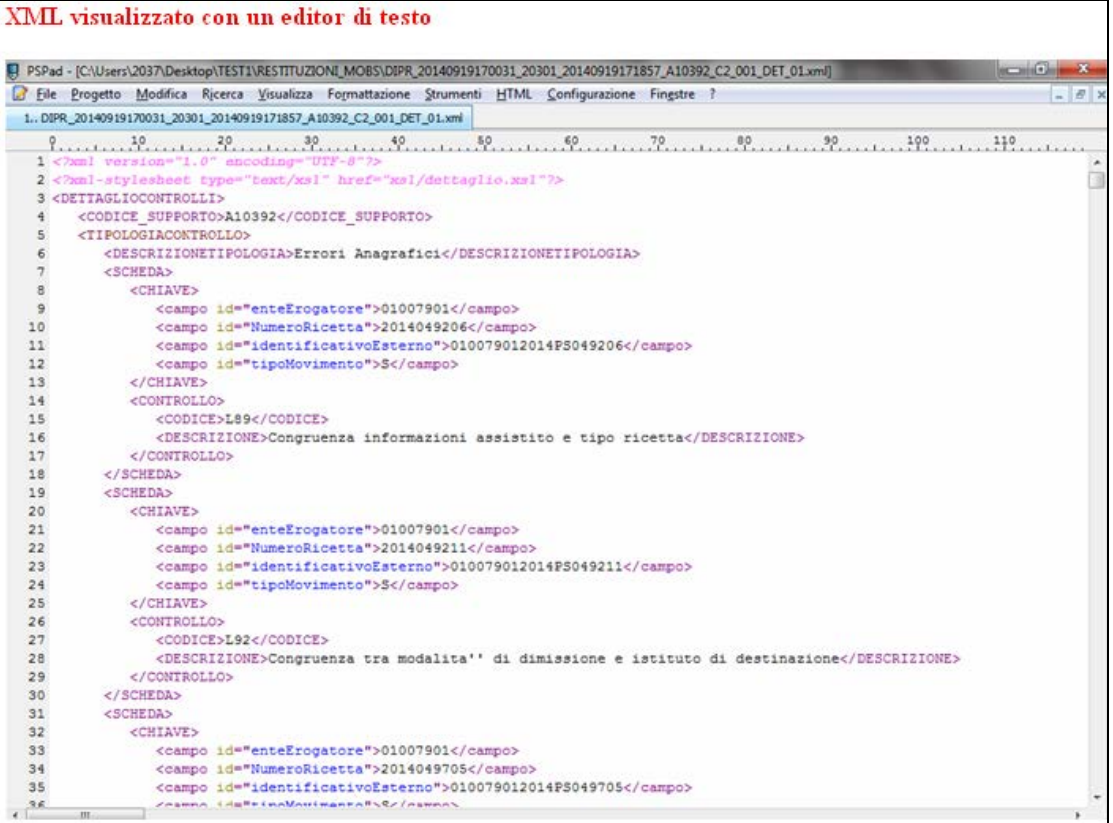

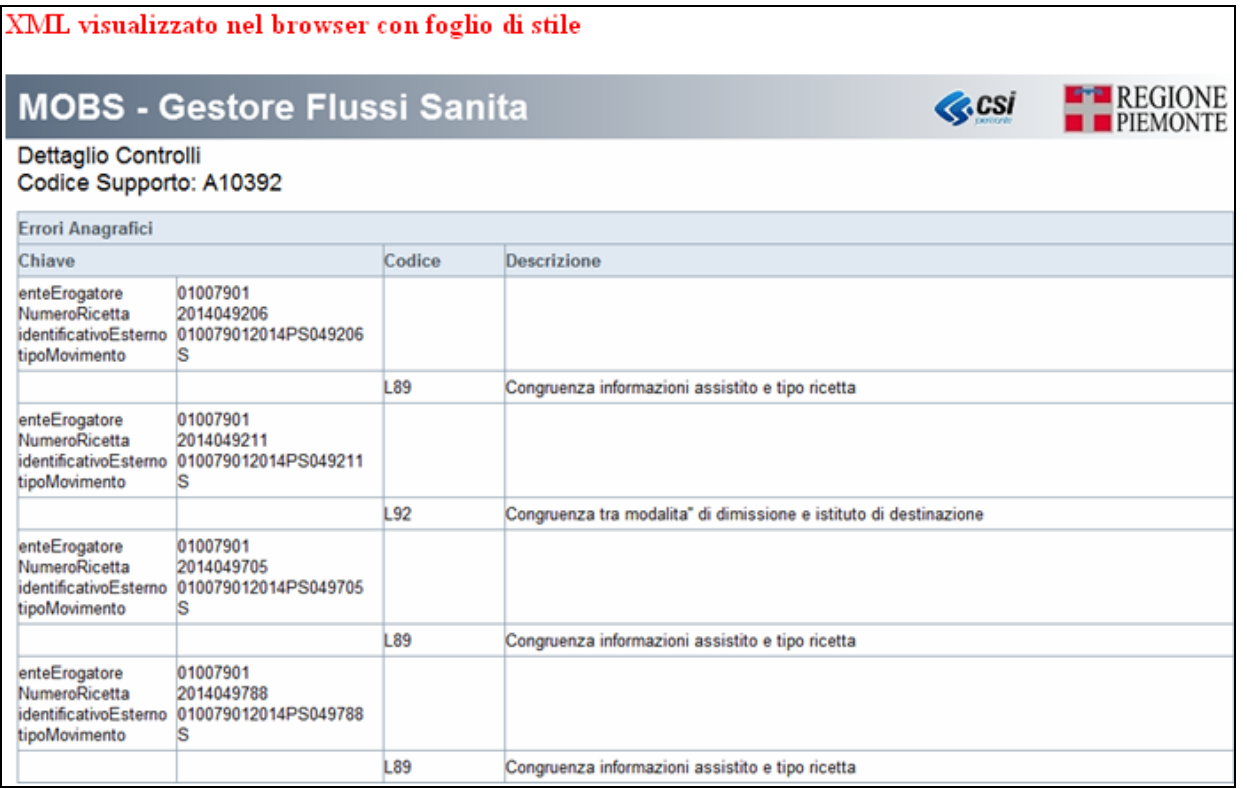

## **6.4 Controlli di Formattazione dei file di invio**

### **6.4.1 Errori XSD su tracciato XML**

Gli allegati appartenenti alla categoria XSD (schemi di validazione) sono dei file che contengono le descrizioni degli ERRORI BLOCCANTI riscontrati nella grammatica del file XML (dello specifico flusso) inviato o nel suo contenuto.

La grammatica errata di un file XML comporta lo scarto di tutto il file; la presenza di uno o più errori intercettati dalla grammatica XSD comporta lo scarto di tutto il file.

La presenza di errori di formattazione dei file XML e del loro contenuto deve essere controllata prima dell'invio utilizzando le grammatiche pubblicate e strumenti idonei alla verifica.

E' indispensabile quindi correggere tali errori ed inviare il file corretto affinché il file possa essere preso in carico dalle elaborazioni centralizzate.

Il sistema MOBS è dotato di uno strumento che utilizza le grammatiche pubblicate per la verifica preliminare della formattazione dei file XML.

Per ogni errore viene descritto:

- **Riga** (numero di riga che ha generato l'errore all'interno del file XML originale inviato)
- **Colonna** (numero di colonna che ha generato l'errore all'interno del file XML originale inviato)
- **Descrizione** (descrizione dell'errore XSD riscontrato)
- **Codice XML** (Riproduzione della scheda, o parte di essa, contenente l'errore XSD)

Scorrendo la pagina degli errori XSD dall'alto verso il basso, viene inizialmente riprodotto il codice XML che ha generato l'errore, seguita dagli errori in essa riscontrati. In questo modo è possibile risalire ai valori identificanti di tale scheda e procedere con la correzione, direttamente sul proprio sistema informatico aziendale.

All'inizio della schermata è presente un pulsante [**Nascondi codice XML**] che può essere utilizzato nel caso si voglia stampare su carta soltanto la lista di errori senza il relativo codice XML.

Di seguito viene mostrato un esempio di restituzione Errori XSD:

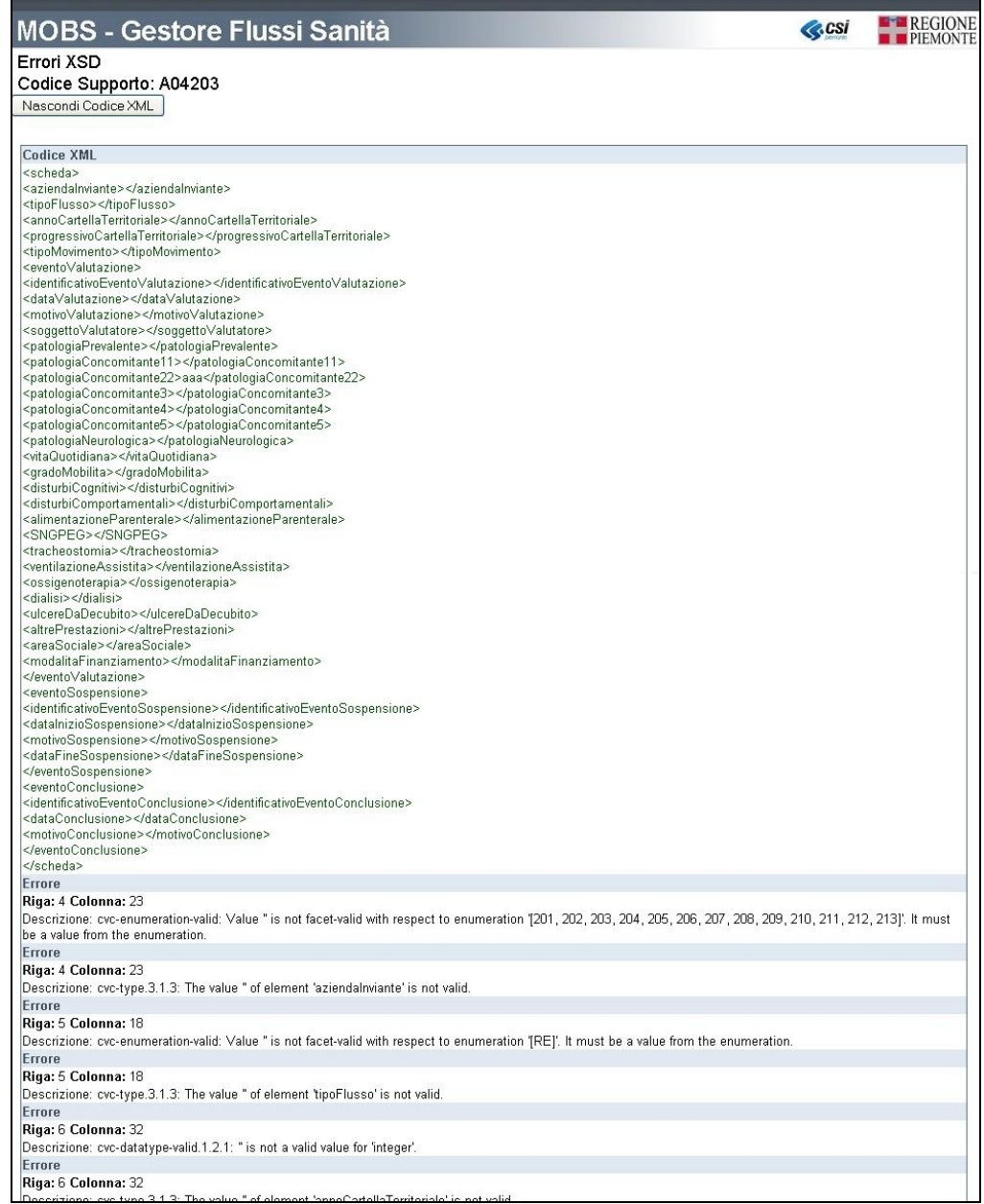

#### **6.4.2 Errori di formato su file con tracciato TXT**

Nel caso di invii di tracciati in formato TXT (es: Flusso Farmaceutica, Dimessi/Prestazioni, Consumo Ospedaliero) potrebbe essere restituito un allegato appartenente alla Categoria XSD (Controlli di grammatica), laddove si verificasse un'anomalia in merito a:

- caratteri speciali non ammessi
- lunghezza record errata

Nel caso specifico del flusso relativo alla farmaceutica vi è anche un controllo sul suo contenuto.

La formattazione errata di un file TXT comporta lo scarto di tutto il file, cosi come sul precedente sistema di acquisizione basato su Lotus Notes. La presenza di uno o più errori intercettati dalle procedure di verifica del file (ovvero la presenza di caratteri speciali o la lunghezza errata del file) determina lo scarto del file.

Si evidenzia la seguente differenza rispetto agli invii con Lotus: il sistema Lotus elaborava in locale e in presenza di errori di formattazione non inviava il flusso e pertanto non assegnava il codice supporto. MOBS, in quanto applicazione web, sposta i file a livello centrale, assegnando il codice supporto e effettua il controllo a livello centralizzato; in caso di errori di formattazione il file viene "respinto" e verrà passato alle procedure di elaborazione.

E' indispensabile quindi correggere tali errori ed inviare il file corretto affinché il file possa essere preso in carico dalle elaborazioni centralizzate.

Per ogni errore viene descritto:

- **Riga** (numero di riga che ha generato l'errore all'interno del file TXT originale inviato)
- **Colonna** (numero di colonna che ha generato l'errore all'interno del file TXT originale inviato)
- **Descrizione** (descrizione dell'errore Formale riscontrato)
- **Codice XML** (Nel caso di invio tracciati TXT questa voce non viene valorizzata)

Di seguito viene mostrato un esempio di restituzione Errori Formali su tracciato TXT:

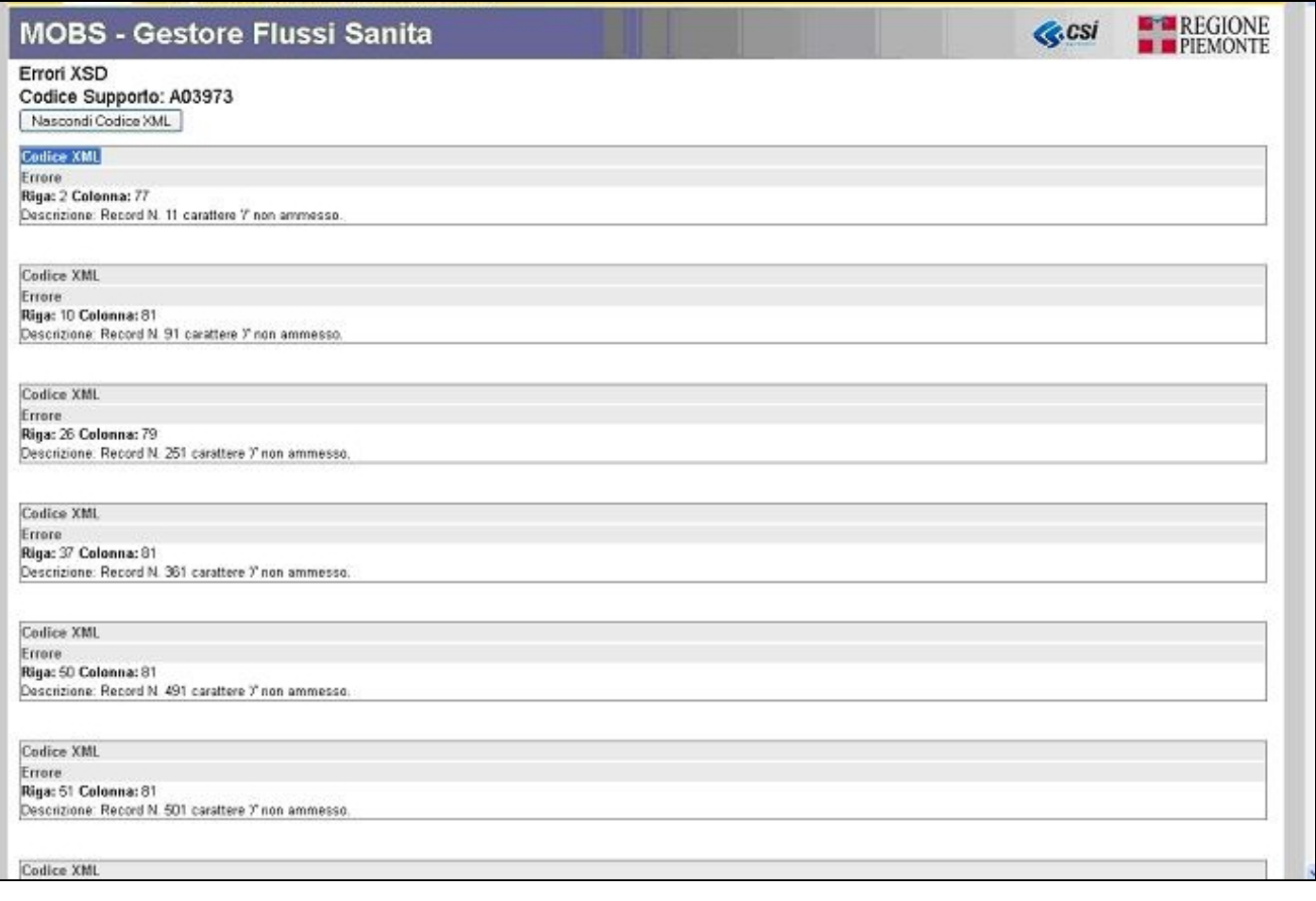

## **6.5 Sintesi Controlli (SIN)**

Gli allegati appartenenti alla Categoria SIN (Sintesi Controlli) sono un tipo di allegato che ha lo scopo di rappresentare una serie di informazioni raggruppate per similitudine di informazione (es: errori, segnalazioni, ecc.).

Per ogni similitudine viene descritto:

- **Codice** (Codice dell'errore/anomalia/segnalazione riscontrato)
- **Quantità** (Quantità unitaria dell'errore/anomalia/segnalazione riscontrato)
- **Descrizione** (Descrizione dell'errore/anomalia/segnalazione riscontrato)**.**

Di seguito viene mostrato un esempio di restituzione SIN:

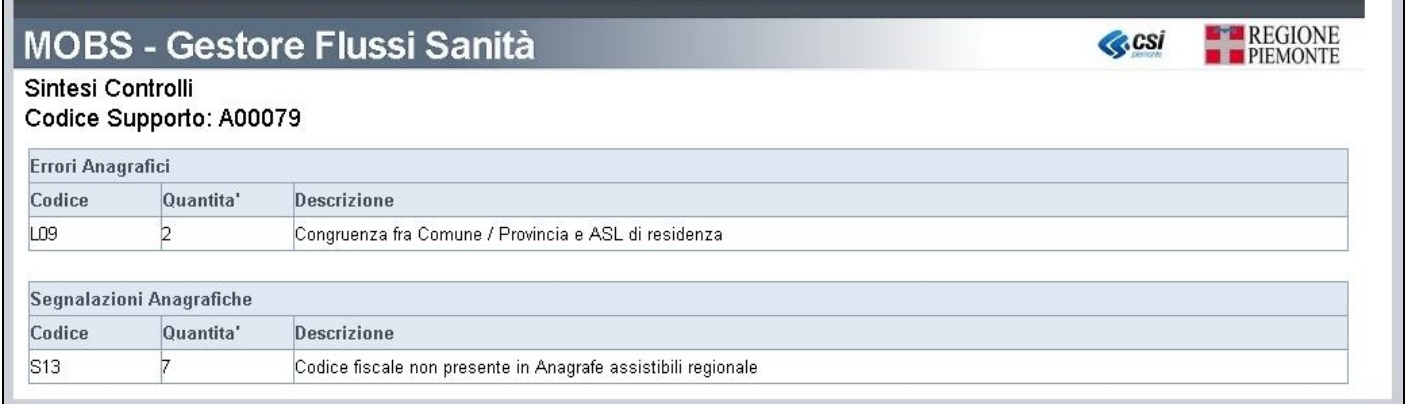

## **Template Tracciato Xml**

Il tracciato XML della Sintesi Controlli ha la seguente struttura:

```
<?xml version="1.0" encoding="UTF-8"?>
<?xml-stylesheet type="text/xsl" href="xsl/sintesi.xsl"?>
<SINTESICONTROLLI>
  <CODICE_SUPPORTO>valore</CODICE_SUPPORTO>
  <TIPOLOGIACONTROLLO>
   <DESCRIZIONETIPOLOGIA>valore</DESCRIZIONETIPOLOGIA>
   <CONTROLLO>
    <CODICE>valore</CODICE>
    <DESCRIZIONE>valore</DESCRIZIONE>
    <QUANTITA>valore</QUANTITA>
   </CONTROLLO>
  </TIPOLOGIACONTROLLO>
</SINTESICONTROLLI>
```
La notazione **<TAG**> indica che il ramo è ripetibile.

Un esempio di tracciato xml della sintesi è il seguente:

```
<?xml version="1.0" encoding="UTF-8"?>
<?xml-stylesheet type="text/xsl" href="xsl/sintesi.xsl"?>
<SINTESICONTROLLI>
  <CODICE_SUPPORTO>A00079</CODICE_SUPPORTO>
```
 <TIPOLOGIACONTROLLO> <DESCRIZIONETIPOLOGIA>Errori Anagrafici</DESCRIZIONETIPOLOGIA> <CONTROLLO> <CODICE>L09</CODICE> <DESCRIZIONE>Congruenza fra Comune / Provincia e ASL di residenza</DESCRIZIONE> <QUANTITA>2</QUANTITA> </CONTROLLO> </TIPOLOGIACONTROLLO> <TIPOLOGIACONTROLLO> <DESCRIZIONETIPOLOGIA>Segnalazioni Anagrafiche</DESCRIZIONETIPOLOGIA> <CONTROLLO> <CODICE>S13 </CODICE> <DESCRIZIONE>Codice fiscale non presente in Anagrafe assistibili regionale</DESCRIZIONE> <QUANTITA>7</QUANTITA> </CONTROLLO> </TIPOLOGIACONTROLLO> </SINTESICONTROLLI>

Il file di restituzione CSS della sintesi dei controlli contiene le medesime informazioni presenti nel tracciato xml solo in formato CSV per una più semplice visualizzazione nei sistemi informativi locali. I documenti che illustrano i tracciati sono presenti sul sito, poiché dipendono dalla famiglia e dal flusso.

## **6.6 Dettaglio Controlli (DET)**

Gli allegati appartenenti alla Categoria DET (Dettagli Controlli) sono un tipo di allegato che ha lo scopo di rappresentare una serie di informazioni dettagliate relative all'elaborazione di un invio (es: errori, segnalazioni, anomalie, ecc.)

Per ogni singolo dettaglio viene descritto:

- **Chiave** (Insieme di campi che formano la chiave di ricerca del dato)
- **Codice** (codice dell'errore/anomalia/segnalazione dettaglio)
- **Descrizione** (descrizione dell'errore/anomalia/segnalazione).

Di seguito viene mostrato un esempio di restituzione DET:

#### **MOBS - Gestore Flussi Sanità**

#### Dettaglio Controlli

**E-PEREGIONE C**csi

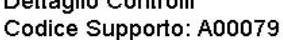

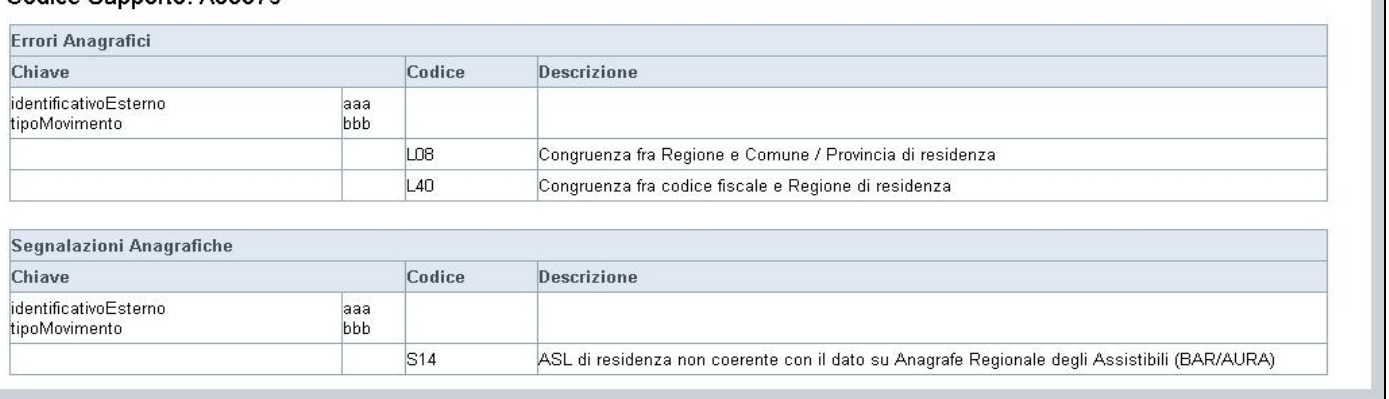

## **Template Tracciato Xml**

Il tracciato XML del Dettaglio Controlli ha la seguente struttura:

```
<?xml version="1.0" encoding="UTF-8"?>
<?xml-stylesheet type="text/xsl" href="xsl/dettaglio.xsl"?>
<DETTAGLIOCONTROLLI>
  <CODICE_SUPPORTO>valore</CODICE_SUPPORTO>
  <TIPOLOGIACONTROLLO>
   <DESCRIZIONETIPOLOGIA>valore</DESCRIZIONETIPOLOGIA>
   <SCHEDA>
     <CHIAVE>
      <campo id="nomeAttributo">valore</campo>
     </CHIAVE>
     <CONTROLLO>
      <CODICE>valore</CODICE>
      <DESCRIZIONE>valore</DESCRIZIONE>
     </CONTROLLO>
   </SCHEDA>
  </TIPOLOGIACONTROLLO>
</DETTAGLIOCONTROLLI>
```
La notazione <u><TAG></u> indica che il ramo è ripetibile.

Un esempio di tracciato xml del dettaglio è il seguente:

```
<?xml version="1.0" encoding="UTF-8"?>
<?xml-stylesheet type="text/xsl" href="xsl/dettaglio.xsl"?>
<DETTAGLIOCONTROLLI>
  <CODICE_SUPPORTO>A00079</CODICE_SUPPORTO>
  <TIPOLOGIACONTROLLO>
   <DESCRIZIONETIPOLOGIA>Errori Anagrafici</DESCRIZIONETIPOLOGIA>
   <SCHEDA>
     <CHIAVE>
```

```
 <campo id="identificativoEsterno">aaa</campo>
       <campo id="tipoMovimento">bbb</campo>
     </CHIAVE>
     <CONTROLLO>
       <CODICE>L08</CODICE>
       <DESCRIZIONE>Congruenza fra Regione e Comune / Provincia di residenza</DESCRIZIONE>
     </CONTROLLO>
     <CONTROLLO>
       <CODICE>L40</CODICE>
       <DESCRIZIONE>Congruenza fra codice fiscale e Regione di residenza</DESCRIZIONE>
     </CONTROLLO>
    </SCHEDA>
  </TIPOLOGIACONTROLLO>
  <TIPOLOGIACONTROLLO>
    <DESCRIZIONETIPOLOGIA>Segnalazioni Anagrafiche</DESCRIZIONETIPOLOGIA>
    <SCHEDA>
    \langleCHIAVE> <campo id="identificativoEsterno">aaa</campo>
       <campo id="tipoMovimento">bbb</campo>
     </CHIAVE>
    \leqCONTROLLO> <CODICE>S14 </CODICE>
       <DESCRIZIONE>
            ASL di residenza non coerente con il dato su Anagrafe Regionale degli Assistibili 
            (BAR/AURA)
      </DESCRIZIONE>
     </CONTROLLO>
    </SCHEDA>
  </TIPOLOGIACONTROLLO>
</DETTAGLIOCONTROLLI>
```
Il file di restituzione CSD del dettaglio controlli contiene le medesime informazioni presenti nel tracciato xml solo in formato CSV per una più semplice visualizzazione nei sistemi informativi locali. I documenti che illustrano i tracciati sono presenti sul sito, poiché dipendono dalla famiglia e dal flusso.

## **6.7 Integrazione Dati (INT)**

Gli allegati appartenenti alla Categoria INT (Integrazione Dati) sono un tipo di allegato che ha lo scopo di rappresentare una serie di informazioni aggiuntive rispetto ai dati inviati (es: Valorizzazioni, ecc…)

Per ogni singolo dettaglio viene descritto:

- **Chiave** (Insieme di campi che formano la chiave di ricerca del dato)
- **Campo** (descrizione del campo contenente l'informazione aggiuntiva)
- **Valore** (valore del campo aggiuntivo)

Di seguito viene mostrato un esempio di restituzione INT:

**GCSI** 

**E-PEREGIONE** 

## **MOBS - Gestore Flussi Sanità**

Integrazione Dati Codice Supporto: A00079

#### **Ricette Doppie**

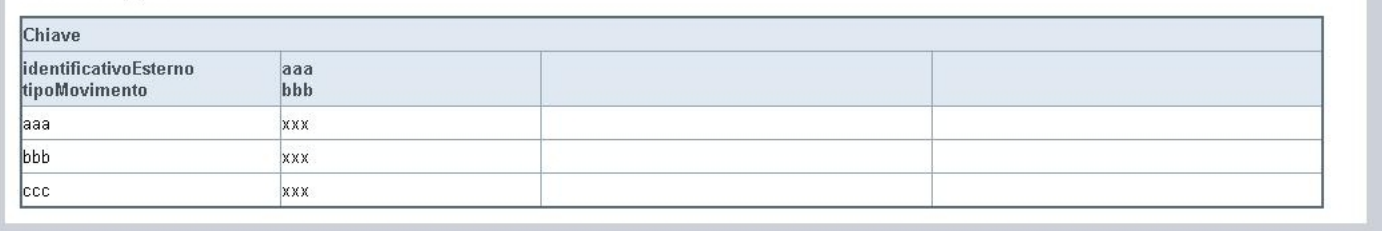

## **6.8 Quadratura (QUA)**

Gli allegati appartenenti alla Categoria QUA (Quadratura) sono un tipo di allegato che ha lo scopo di rappresentare il risultato dell'elaborazione nel suo insieme.

Le informazioni trattate nelle quadrature vengono definite e personalizzate all'interno della documentazione delle singole famiglie Flussi.

Per ogni singola quadratura viene descritto:

- **Descrizione** (Descrizione del dato rappresentato)
- **Valore** (Valore del dato rappresentato).

Di seguito viene mostrato un esempio di restituzione QUA:

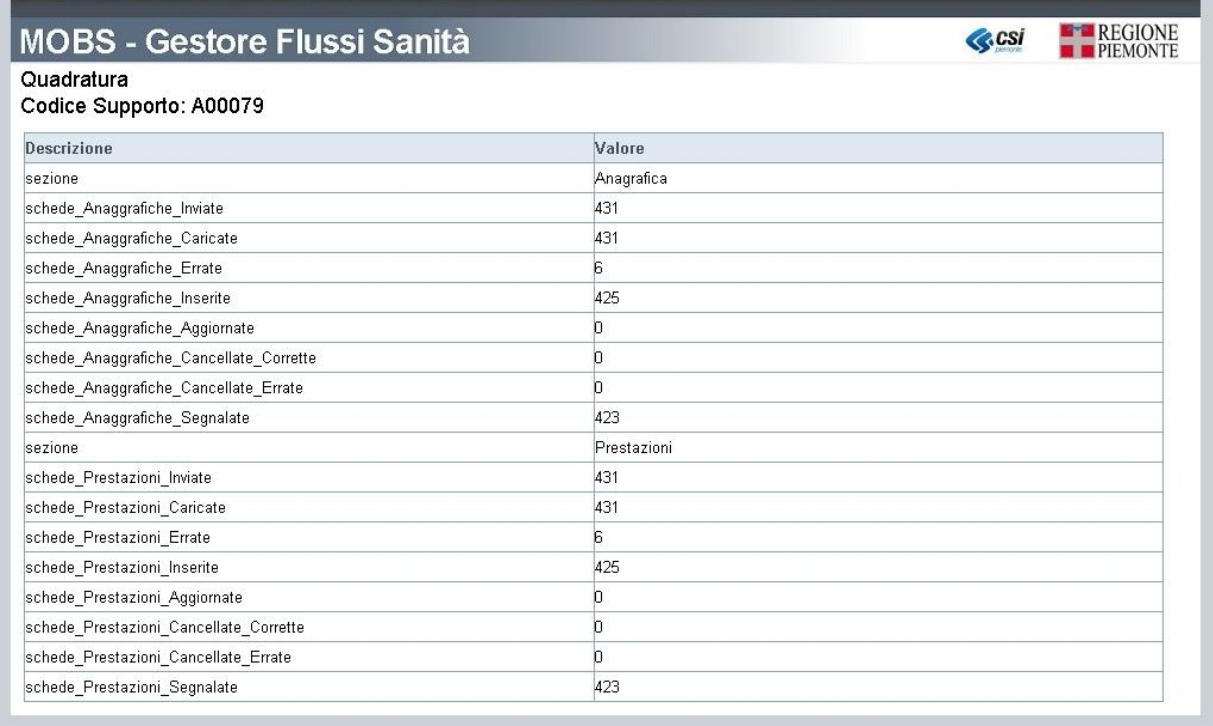

# **7 Funzioni**

## **7.1 Ricerca**

La funzionalità di Ricerca permette di ricercare e visualizzare una serie di supporti all'interno dell'archivio secondo dei criteri da impostare.

Dalla Maschera Principale dell'applicativo è possibile effettuare una ricerca cliccando sulla etichetta in alto [**ricerca]**.

Di seguito viene mostrata la schermata di ricerca con i campi da compilare.

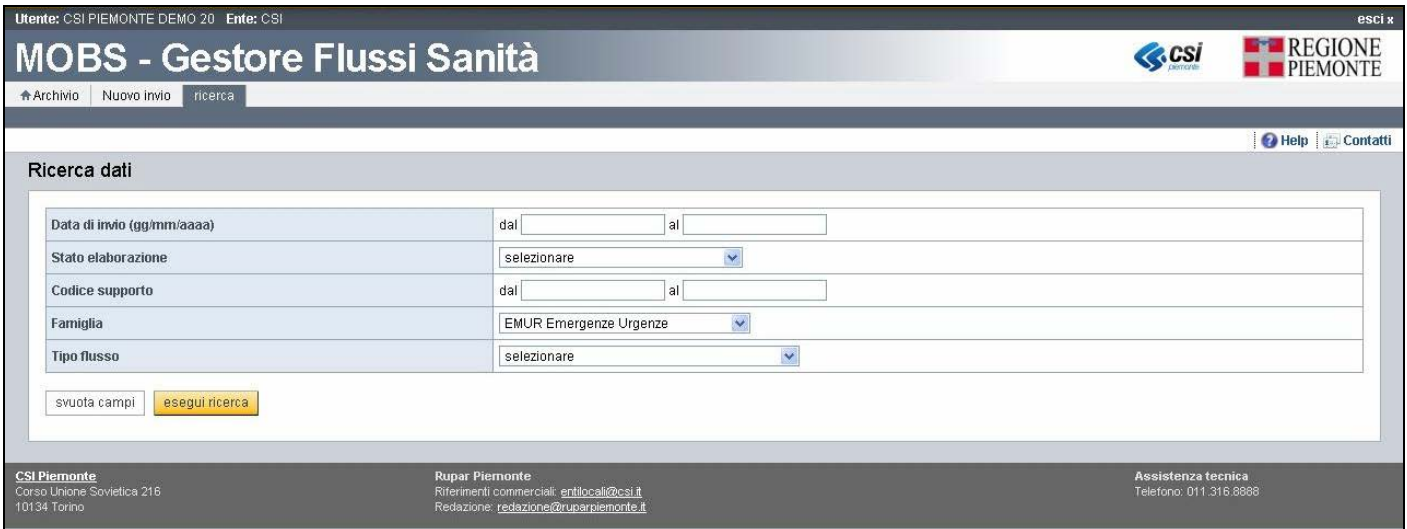

I criteri di ricerca impostabili sono:

- **Data di Invio** (**gg/mm/aaaa**): indica la data di inizio e fine entro le quali filtrare i risultati
- **Stato elaborazione**: permette la selezione da lista, di uno stato di elaborazione, sul quale filtrare i risultati.
- **Codice supporto**: indica il codici supporto iniziale e finale entro i quali filtrare i risultati.
- **Famiglia**: permette la selezione da lista, di una famiglia flusso, sulla quale filtrare i dati.
- **Tipo Flusso**: permette la selezione da lista, di un Tipo flusso (a seguito della selezione sulla Famiglia flusso), sul quale filtrare i risultati.

La possibilità di impostare uno o più criteri di ricerca è a discrezione dell'utente che a seconda delle esigenze potrà avvalersi di tale strumento. I campi che non sono stati compilati non faranno testo in fase di ricerca.

Inserire i criteri di ricerca e premere in basso su [**esegui ricerca**].

Al termine della ricerca il sistema mostrerà la Maschera Principale dell'applicativo (etichetta [**Archivio**]) contenente i documenti che soddisfano i criteri di ricerca inseriti.

Per svuotare i valori inseriti come ricerca è sufficiente premere sul pulsante in basso [**svuota campi**]

## **7.2 Annulla supporto**

La funzionalità di Annullamento supporto permette di annullare un invio non ancora trasmesso ai controlli logici. Questa precondizione è segnalata dal link [**annulla supporto**] attivo.

Per annullare un invio, occorre innanzitutto premere il link [**annulla supporto**] nella colonna [**Modificare controllo**] della Maschera Principale dell'applicativo (etichetta [**Archivio**]) in corrispondenza del supporto che si vuole annullare.

Nell'esempio si tratta del supporto A03948:

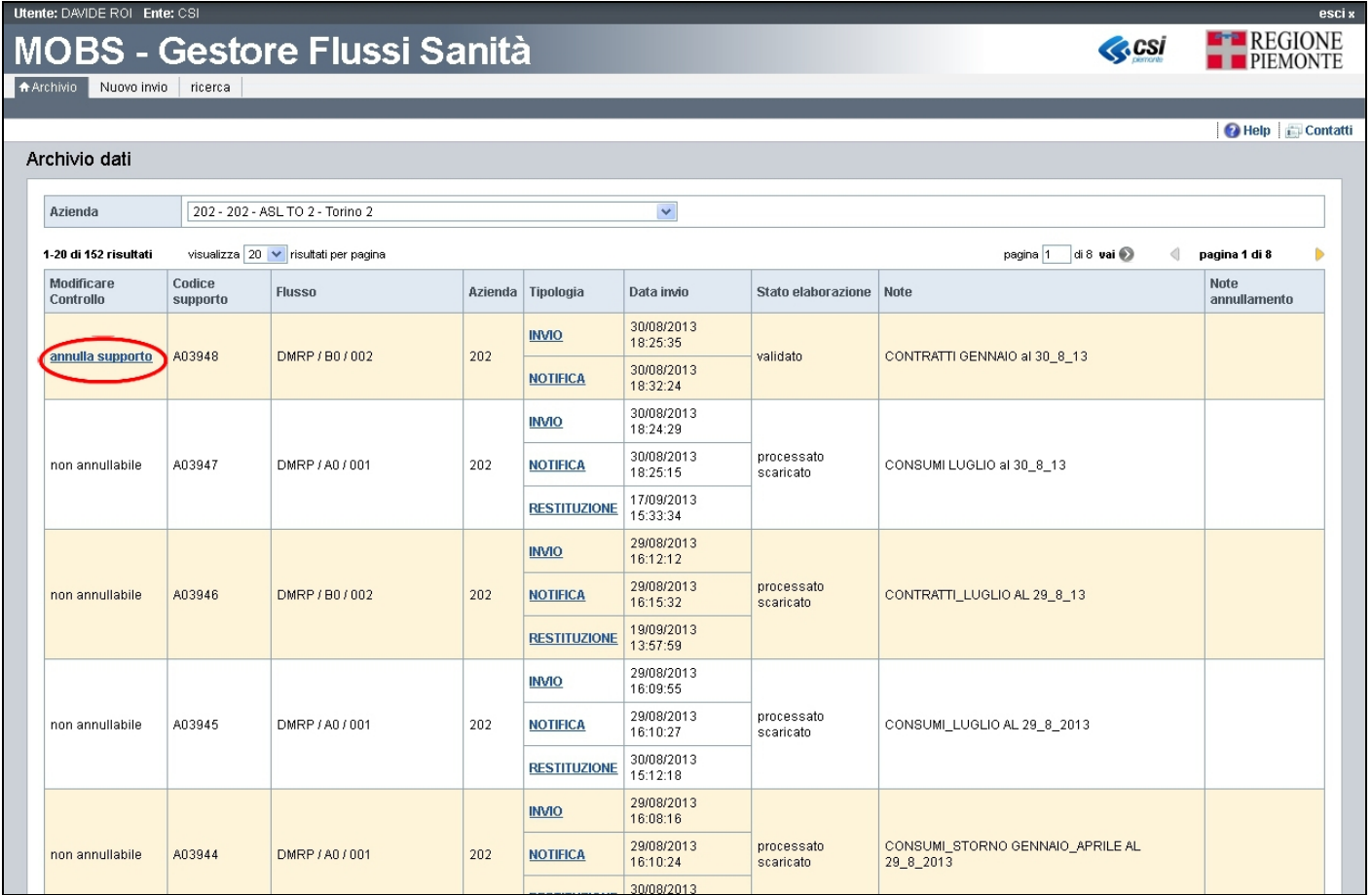

Alla pressione di tale link viene presentata una maschera che, tra le altre cose, consente di inserire delle [**Note comunicazione**] in testo libero che saranno associate all'operazione.

Nell'esempio, che annulla il supporto A03948, è stato inserito il testo "annullamento operatore 020"

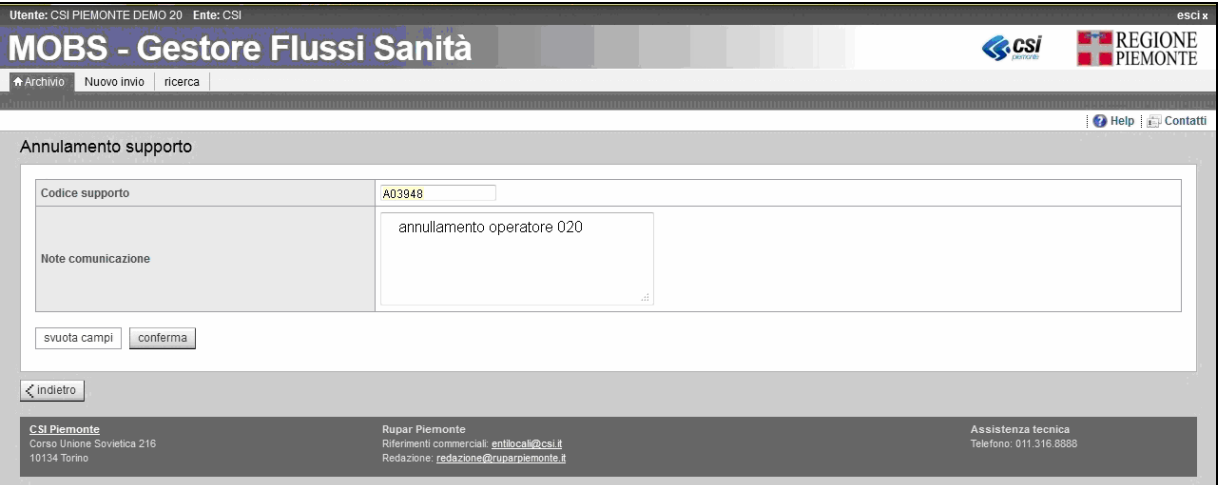

A questo punto sono percorribili tre alternative attraverso la pressione di altrettanti bottoni sulla maschera:

- [**svuota campi**]: elimina il testo appena inserito e si rimane nella maschera.
- [**indietro**]: rimanda alla Maschera Principale dell'applicativo (etichetta [**Archivio**]).
- [**conferma**]: viene effettivamente eseguito l'annullamento.

#### EMONTE DEMO 20 Ente: CS **MOBS - Gestore Flussi Sanità**

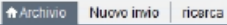

**E-B** REGIONE **C**CSI

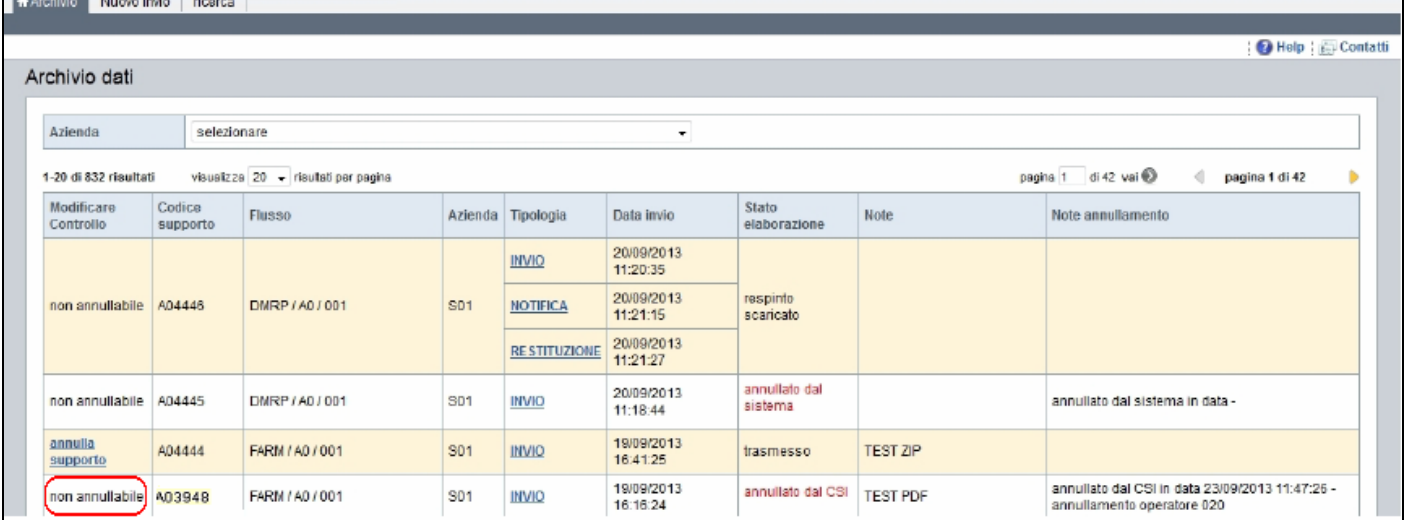

Il buon esito dell'operazione è confermato dal fatto che

- il link [**annulla supporto**] si trasformerà nell'etichetta "non annullabile"
- nella colonna "Note annullamento" verrà riportato **annullato da** <*Ente>* **in** <*data>* **–** <*note>* dove
	- *<Ente>* è l'ente che ha effettuato l'operazione (nell'esempio CSI).
	- *<data>* è la data e l'ora in cui tale operazione è stata eseguita (nell'esempio 23/09/2013 11:47:26).
	- *<note>* è il testo inserito come "Note comunicazione" nella maschera precedente (nell'esempio "annullamento operatore 020").
- la colonna "Stato elaborazione", che nell'esempio conteneva "trasmesso scaricato", si è trasformata in:
	- annullato da CSI (od annullato da Ente, in base a chi ha eseguito l'annullamento)
	- annullato dal sistema nel caso in cui l'annullamento non sia stato espressamente richiesto da un operatore, ma dal sistema stesso. Ad esempio in conseguenza della ricezione di un file corrotto o non permesso

## **7.3 Monitoraggio servizi**

La funzionalità di Monitoraggio Servizi serve per verificare il rispetto dei tempi tra l'invio e la restituzione dei codice supporto, ovvero per attuare un monitoraggio sugli indici di servizio.

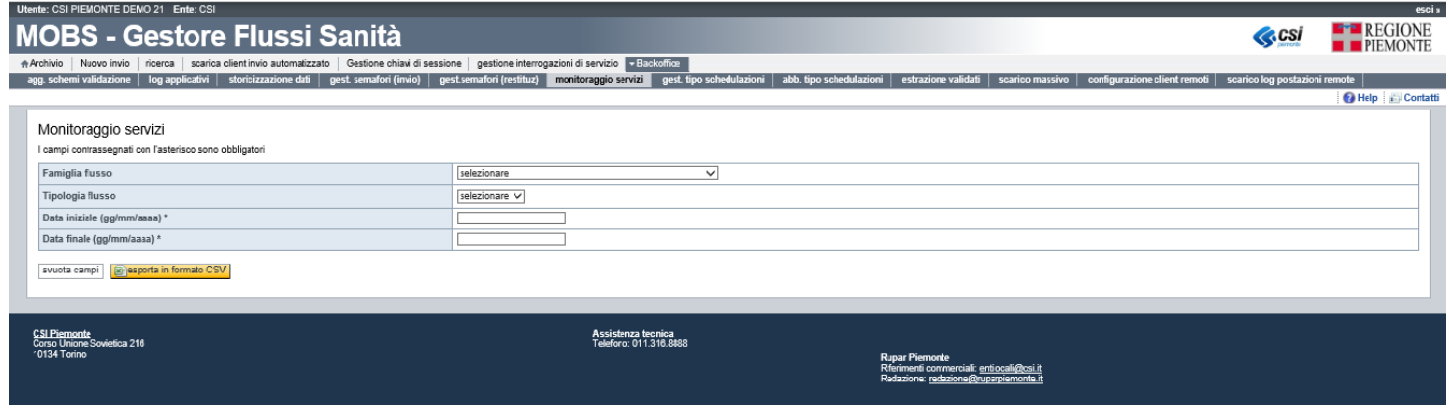

I criteri di ricerca impostabili sono:

- la famiglia (è possibile scegliere solo tra le famiglie a cui la propria utenza è abilitata),
- la tipologia di flusso,
- la data iniziale e la data finale del periodo da verificare (massimo 6 mesi).

La possibilità di impostare uno o più criteri di ricerca è a discrezione dell'utente a seconda delle sue esigenze. I campi data iniziale e data finale sono obbligatori.

Inserire i criteri di ricerca e premere su [**esporta in formato CSV**].

Il risultato della ricerca produrrà un file in formato CSV, all'interno del quale sono contenute varie informazioni relative agli invii effettuati e la cui data notifica ricade all'interno del periodo inserito. Le informazioni visualizzate per ciascun invio sono le seguenti:

- Codice Ente
- Codice supporto
- Famiglia Flusso
- Tipologia flusso
- Data Invio (quando i file sono stati ricevuti dal sistema ed è stato assegnato il codice Supporto)
- Data Notifica (data di elaborazione degli errori formali)
- Data Elaborazione (data del sistema una volta terminato il controllo logico e messi a disposizione i file nell'area di Pre-Post Elaborazione)
- Data Restituzione (data di fine elaborazione dei controlli logici)
- Stato del supporto
- Note (nota associata al supporto al momento dell'invio)

Per svuotare i valori inseriti come ricerca è sufficiente premere sul pulsante [**svuota campi**].

## **8 Stati Elaborazione**

Di seguito viene mostrata la figura di un supporto ed i relativi Stati Elaborazione.

## **8.1 Famiglie non Libere**

Tale figura mostra gli STATI ELABORAZIONE del supporto (cerchi azzurri) durante tutta la fase di vita del ciclo di elaborazione.

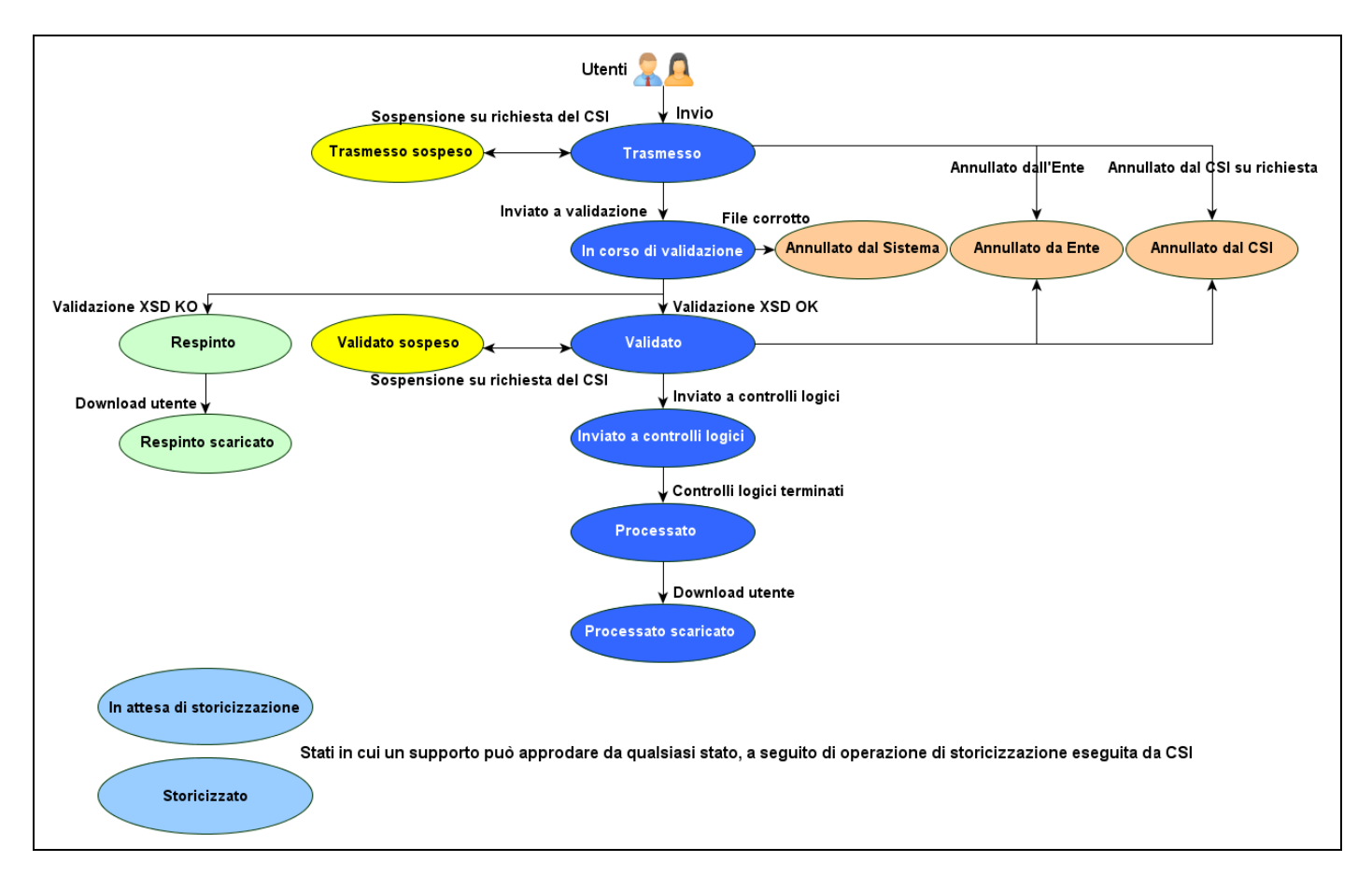

Su questo grafico si può notare una sequenza lineare di STATI ELABORAZIONE (cerchi azzurri), che rappresenta il ciclo di vita corretto di un supporto che termina con lo stato "Processato scaricato".

All'atto dell'invio da parte dell'utente il supporto assume lo stato "TRASMESSO"; passa a "VALIDATO" se vengono superati i controlli di formattazione, siano essi applicati a file XSD o TXT. Nel caso di errori il supporto passa a "RESPINTO" e non verrà elaborato a livello centrale.

Tutti i supporti in stato "VALIDATO" assumono lo stato "INVIATO A CONTROLLI LOGICI" quando vengono inviati ai vari sistemi di elaborazione.

Lo stato "INVIATO A CONTROLLI LOGICI" significa quindi che i supporti sono in corso di elaborazione, ovvero vengono processati secondo le regole definite nei vari disciplinari dei flussi.

Al termine delle elaborazioni i supporti assumono lo stato di "PROCESSATO", in questo momento sono disponibili tutti i file oggetto di restituzione a seguito dell'elaborazione centralizzata.

Quando un utente scarica uno o più file lo stato del supporto assume lo stato di "PROCESSATO SCARICATO"; tale informazione è utile in quelle organizzazioni dove sono presenti più utenti che gestiscono gli invii e le restituzioni.

Il gruppo degli stati "ANNULLATO DAL SISTEMA", "ANNULLATO DA ENTE" e "ANNULLATO DAL CSI" (cerchi rosa) indicano il termine del ciclo di vita del Supporto dovuto da:

- Annullamenti manuali: eseguito da Ente o da CSI sotto richiesta sempre dell'Ente.
- Annullamenti automatico: eseguito dal sistema nel caso di riscontro di uno o più file corrotti durante la validazione successiva all'invio del file.

Il gruppo degli stati "TRASMESSO SOSPESO" e "VALIDATO SOSPESO" (cerchi gialli) saranno attivati esclusivamente dal CSI. Questi sono temporanei e verranno riabilitati sempre dal CSI, facendo tornare il supporto allo stato di partenza precedente l'arresto.

Il gruppo degli stati "RESPINTO" e "RESPINTO SCARICATO" (cerchi verdi), indicano la conclusione del ciclo di vita del Supporto dovuto al risultato negativo ricevuto dalla validazione XSD grammaticale dei file in formato XML o alla validazione di formattazione dei file TXT.

Infine i gruppi "IN ATTESA DI STORICIZZAZIONE" e "STORICIZZATO" (cerchi azzurri), sono gli stati che possono essere associati a qualsiasi stato sopraelencato (per esempio "Trasmesso storicizzato", "Validato storicizzato", ecc.).

Questi stati indicano i Supporti che hanno subito da parte del CSI un processo di Storicizzazione, secondo il quale saranno visionabili nell'elenco dell'etichetta [**Archivio**] ma non avranno consultabili gli allegati della NOTIFICA o delle RESTITUZIONI.

Se si volesse prendere visione dei dati di uno stato presente in Storicizzato, occorre fare richiesta formale al CSI tramite gruppo di assistenza.

## **8.2 Famiglie Libere**

Di seguito viene mostrata la figura di un supporto ed i relativi Stati Elaborazione nel caso di Famiglie libere. Si ricorda che la rilevazione di dati di famiglie libere, prevede elaborazioni estemporanee e non necessariamente standardizzate. Pertanto il ciclo di vita di un supporto è ridotto e non prevede restituzioni dirette tramite MOBS.

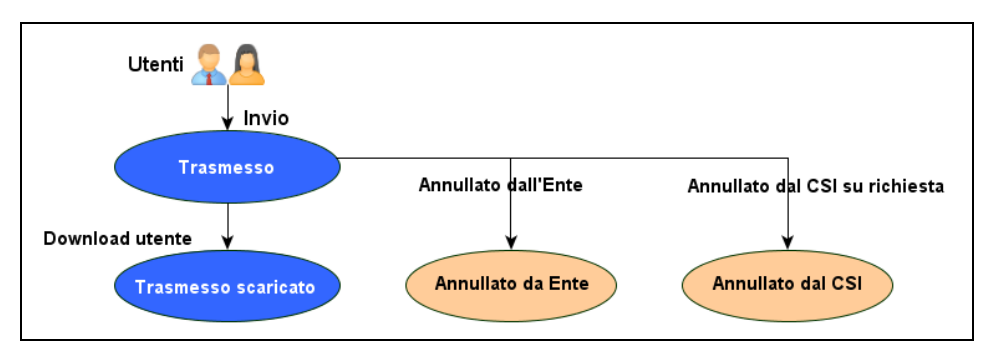

Il ciclo di vita di un supporto di una famiglia libera, non prevede quindi lo stato di "VALIDATO" o "RESPINTO", poiché non vengono attuati controlli di struttura.

Il supporto assume lo stato di "TRASMESSO" quando viene inviato da un utente, e "TRASMESSO SCARICATO" nel caso l'utente abbia effettuato un download dei file precedentemente inviati.

Il gruppo degli stati "ANNULLATO DA ENTE" e "ANNULLATO DAL CSI" (cerchi rosa) indicano il termine del ciclo di vita del Supporto dovuto da:

• Annullamenti manuali: eseguito da Ente o da CSI sotto richiesta sempre dell'Ente.

# **9 Glossario Stati Elaborazione**

**Trasmesso:** è lo stato che si ha dopo che il file viene inviato (upload) a MOBS e questo restituisce al mittente un codice supporto.

**Trasmesso sospeso:** è lo stato che assume un supporto dopo che il file trasmesso viene sospeso su richiesta del CSI.

**Trasmesso scaricato:** è lo stato che assume un supporto dopo che il file trasmesso viene scaricato (download) dal mittente.

**Annullato da Ente:** è lo stato che assume un supporto dopo che il file trasmesso viene escluso dall'elaborazione su richiesta dell'azienda/ente che lo ha inviato.

**Annullato dal CSI:** è lo stato che assume un supporto dopo che il file trasmesso viene escluso dall'elaborazione da un operatore del CSI. Tale operazione viene eseguita unicamente su richiesta del mittente.

**Annullato dal sistema:** è lo stato che assume un supporto, quando il file è in corso di validazione, nel caso in cui il contenuto del file è corrotto.

**In corso di validazione**: è lo stato che assume un supporto per indicare che il file è attualmente in fase di validazione XSD.

**Respinto:** è lo stato che assume un supporto quando il file non supera la validazione XSD e sono disponibili i file con il dettaglio sugli errori formali riscontrati dal sistema.

**Respinto scaricato:** è lo stato che assume un supporto quando viene scaricato (download) il file degli errori formali per il supporto respinto.

**Validato:** è lo stato che assume un supporto quando supera la validazione XSD.

**Validato sospeso:** è lo stato che assume un supporto dopo che il file validato viene sospeso su richiesta del CSI.

**Inviato ai controlli logici:** è lo stato che assume un supporto dopo che il file validato è in attesa di venire sottoposto ai controlli logico-formali.

**Processato:** è lo stato che assume un supporto, successivamente all'elaborazione centralizzata ovvero al processo di controllo logico-formali e sono quindi disponibili i file di restituzione.

**Processato scaricato:** è lo stato che assume un supporto processato quando viene scaricato (download) almeno uno dei file presenti nel pacchetto di restituzione.

Per verificare l'esito dei controlli logico-formali fare riferimento alle restituzioni.

# **10 Nomenclature file**

## **10.1 File da inviare**

La regola di nomenclatura dei file da sottoporre al sistema MOBS è la seguente.

### NomeFileInviato: **XXXX\_ZZAAA\_BB<\_D>.CCC**

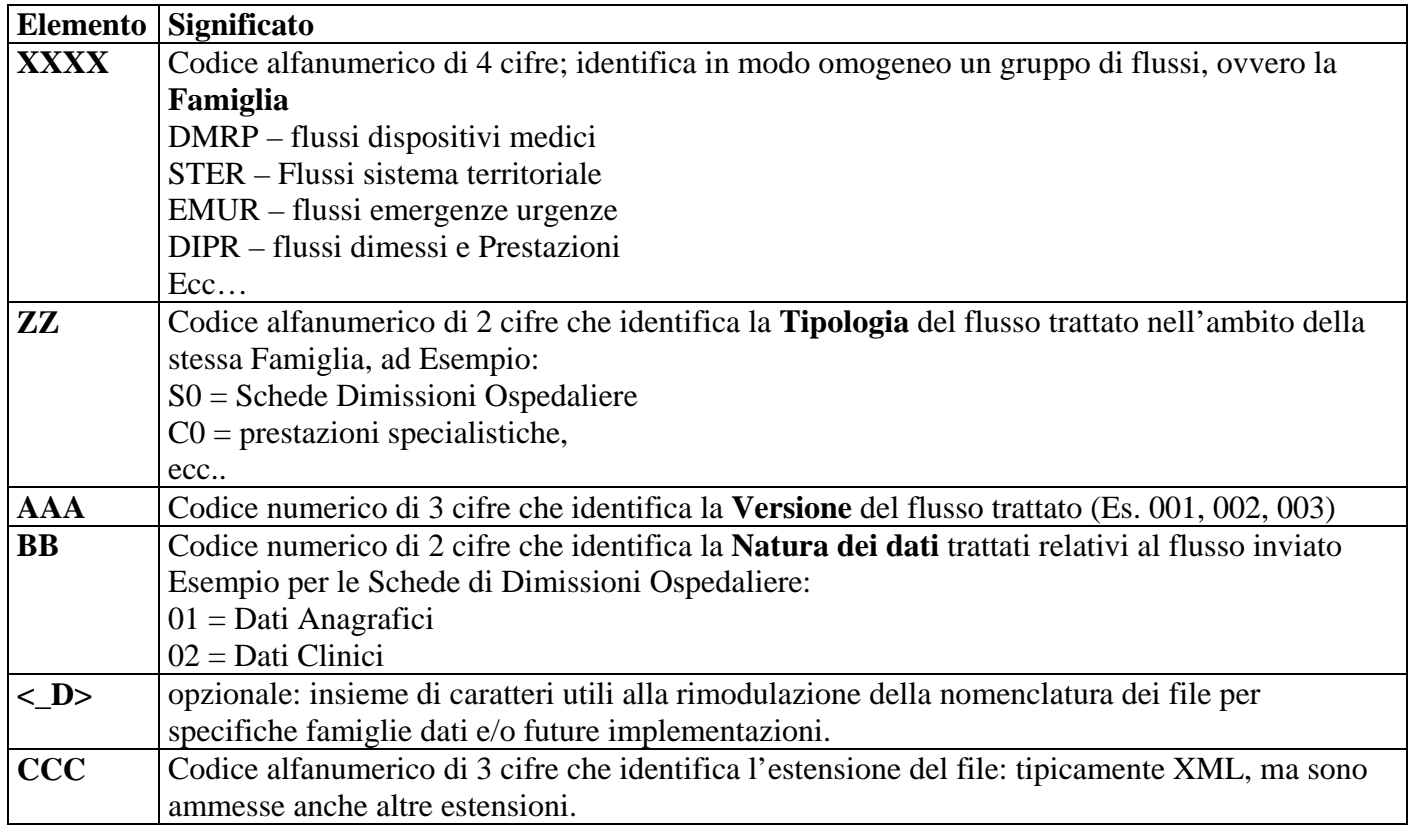

Per la nomenclatura propria di ciascun flusso occorre fare riferimento al relativo [**disciplinare**] come descritto nella corrispondente sezione del presente documento.

Alcuni esempi:

#### DIPR

Nome applicato all'invio di un file:

- Famiglia DIPR (Elaborazione Dimessi e Prestazioni),
- Tipologia S0 (Schede di Dimissioni Ospedaliere),
- Versione 002 (seconda versione),
- Natura dei dati 01 (Dati Anagrafici),
- Estensione xml (formato)

#### **DIPR\_S0002\_01.xml**

- Famiglia DIPR (Elaborazione Dimessi e Prestazioni),
- Tipologia S0 (Schede di Dimissioni Ospedaliere),
- Versione 002 (seconda versione),
- Natura dei dati 02 (Dati Clinici),
- Estensione xml (formato)

#### **DIPR\_S0002\_02.xml**

### FARM

Nome applicato all'invio di un file:

- Famiglia FARM (Elaborazione Farmaceutica),
- Tipologia A0 (Flusso Farmaceutica),
- Versione 001 (prima versione),
- Natura dei dati 01 (File unico, mono allegato),
- Parte opzionale
	- Carattere fisso R
	- Codice Azienda 06 (nel caso in cui il mittente sial l'ASL 2**06**)
	- Anno di competenza 13 (nel caso in cui si tratti del 20**13**)
	- Mese di competenza  $1$  (0: gen, 1: feb, 9: ott, A: nov, B: dic)
	- Progressivo file 02 (se un invio consta di 70.000 record che vengono per comodità raggruppati in 3 file, questo progressivo distingue i diversi file inviati dalla stessa azienda che hanno lo stesso anno e mese di competenza)

• Estensione txt (formato)

### **FARM\_A0001\_01\_R0613102.txt**

## **10.2 File all'interno del sistema MOBS**

La nomenclatura dei file presenti all'interno del sistema MOBS è strutturata nel seguente modo.

#### NomeFileInviato:

## **XXXX\_AAAABBCCDDEEFF\_GGGHH\_LLLLMMNNOOPPQQ\_RRRRRR\_SSTTT\_UUU\_VV.ZZZ**

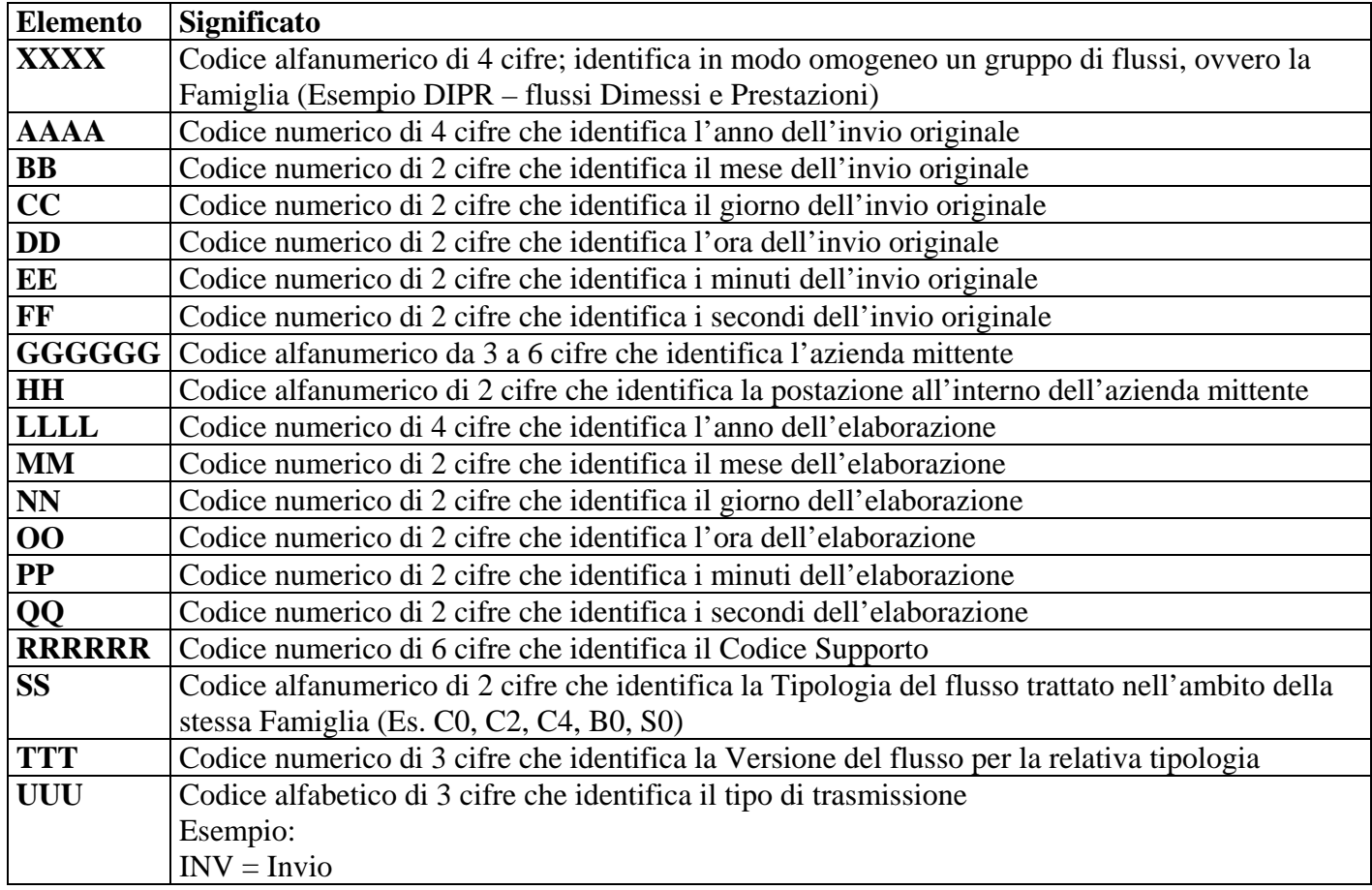

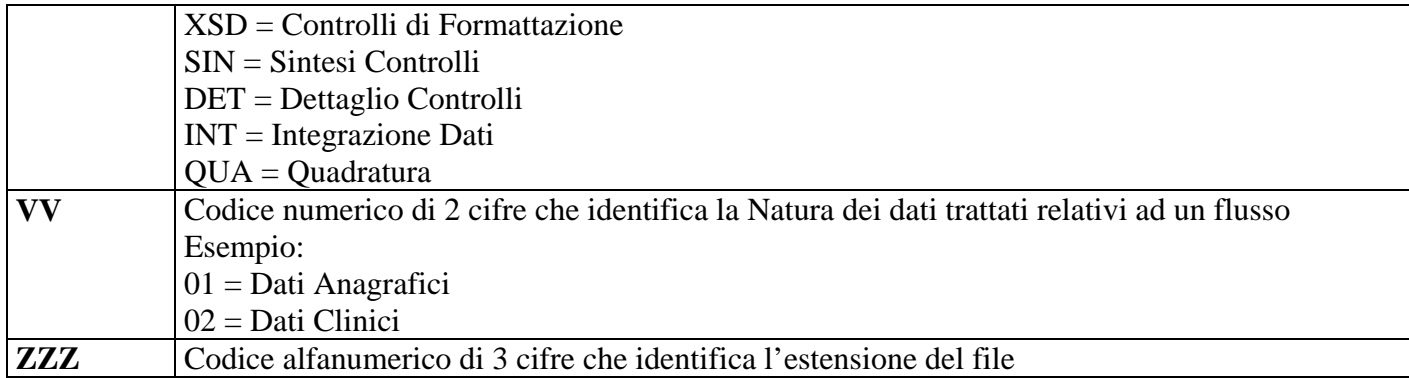

Si riportano a titolo di esempio l'invio di un file Famiglia DIPR (Elaborazione Dimessi e Prestazioni), inviato il 2009/12/12 alle 10:31:59 dall'azienda 201, postazione 01, data notifica 0000/00/00 alle 00:00:00 (ovvero da notificare), codice supporto A23456, Tipologia Flusso S0 (Schede di Dimissioni Ospedaliere), Versione 002 (seconda versione), Tipo di trasmissione INV (Invio), Natura dei dati trattati 01 (Dati Anagrafici), Estensione del file zip (File compresso):

#### **DIPR\_20091212103159\_20101\_00000000000000\_ A23456\_S0002\_INV\_01.zip**

Esempio applicato alla restituzione di un file, Famiglia DIPR (Elaborazione Dimessi e Prestazioni), inviato il 2009/12/12 alle 10:31:59 dall'azienda 201, postazione 01, data notifica 2009/12/12 alle 16:40:00 (ovvero da notificare), codice supporto A23456, Tipologia Flusso S0 (Schede di Dimissioni Ospedaliere), Versione 002 (seconda versione), Tipo di trasmissione DET (Dettaglio Controlli), Natura dei dati trattati 01 (Dati Anagrafici), Estensione del file xml (Extensible Markup Language):

#### **DIPR\_20091212103159\_20101\_20091212164000\_A23456\_S0002\_DET\_01.xml**

## **11 Glossario**

#### **Codice Supporto**

E' un codice identificativo alfanumerico di 6 cifre (es: A02034) univoco all'interno dello strumento MOBS. Tale codice serve principalmente a mettere in relazione il messaggio di INVIO con il relativo messaggio di NOTIFICA (che ne certifica l'avvenuta ricezione da parte del CSI) ed messaggio di RESTITUZIONE (contenente eventuali quadrature e anomalie/segnalazioni/errori restituiti).

#### **Messaggio**

Insieme di METADATI e DATI che transitano tra 2 sistemi.

I Metadati sono le informazioni relative il transito del messaggio (ora invio, mittente, oggetto, ecc.) I Dati sono gli Allegati contenenti i veri e propri dati da trattare.

#### **XML (eXtensible Markup Language)**

Linguaggio standard di marcatura estensibile, utilizzato per l'interscambio di messaggi via WEB. Tale linguaggio prevede l'utilizzo di marcatori denominati [**TAG]** contenenti al loro interno, il valore indicato oppure altri [TAG].

#### **XSD [\(XML Schema](http://it.wikipedia.org/wiki/XML_Schema) Definition)**

Linguaggio di descrizione della grammatica XML.

Tramite programmi appositi è possibile mettere in relazione un file XML con il proprio file XSD per verificarne la corretta grammatica.

#### **XSL (eXtensible Stylesheet Language)**

Linguaggio di descrizione dei [fogli di stile.](http://it.wikipedia.org/wiki/Fogli_di_stile)

Tramite programmi appositi o tramite Browser WEB è possibile associare ad un file XML un file XSL per visualizzare il file XML a video con una interfaccia più leggibile.